# **研究予算管理システム かんたんガイド**

## **人件費・謝金編**

#### 2024年04月01日 第1.0版

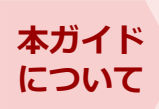

本ガイドは研究費を使用して学生アルバイトや講演会、テープおこし、聞き取り調査 などの雇用・依頼を伴う業務の申請方法について記載しています。本ガイドをお読み になり、正しい方法で申請するようにしてください。

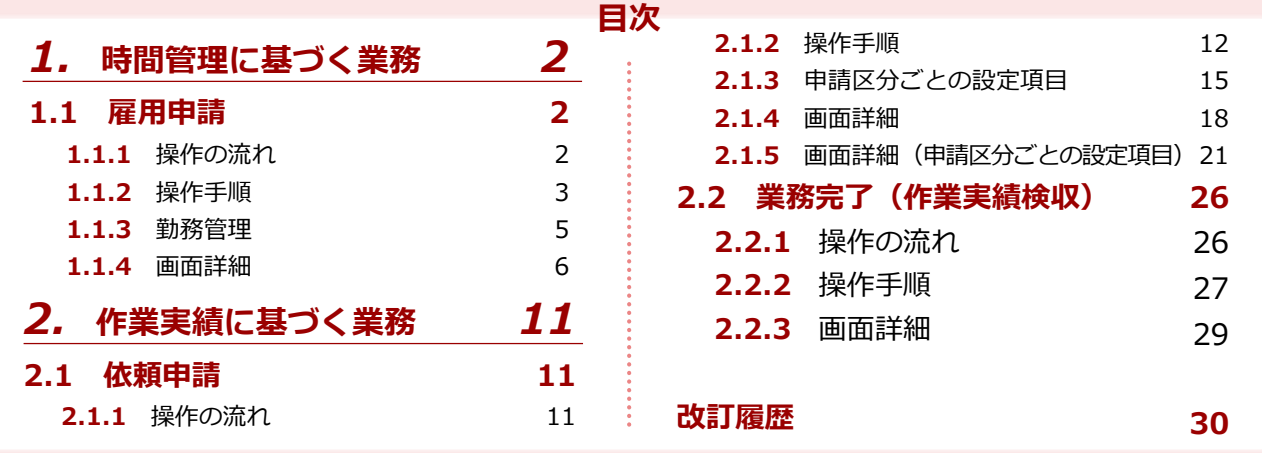

### **研究予算管理システム かんたんガイド 分冊構成**

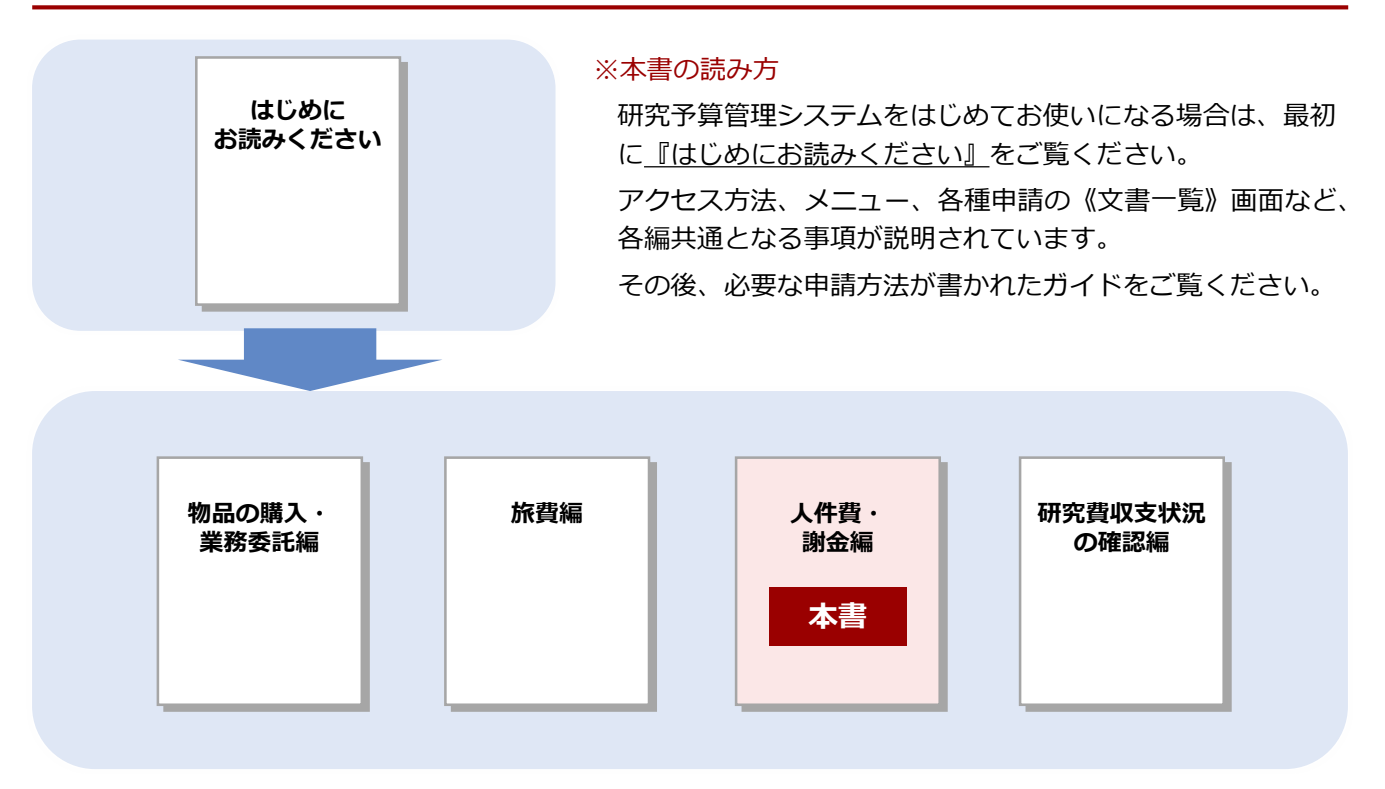

#### **立命館大学 研究部**

© Ritsumeikan Univ. All Rights Reserved. ・無断複写/複製、持出禁止 ・セキュリティBOX/裁断等で適正廃棄

# *1.* **時間管理に基づく業務**

研究課題を遂行するにあたり学生アルバイトの雇用が必要な場合、研究予算を執行して雇用することができま す。ここでは、「雇用申請」の手続きについて説明します。

# *1.1* **雇用申請**

学生アルバイトを雇用する場合の、「雇用申請」の手続きについて説明します。

### **1.1.1 操作の流れ**

雇用申請の操作の流れは、以下の通りです。

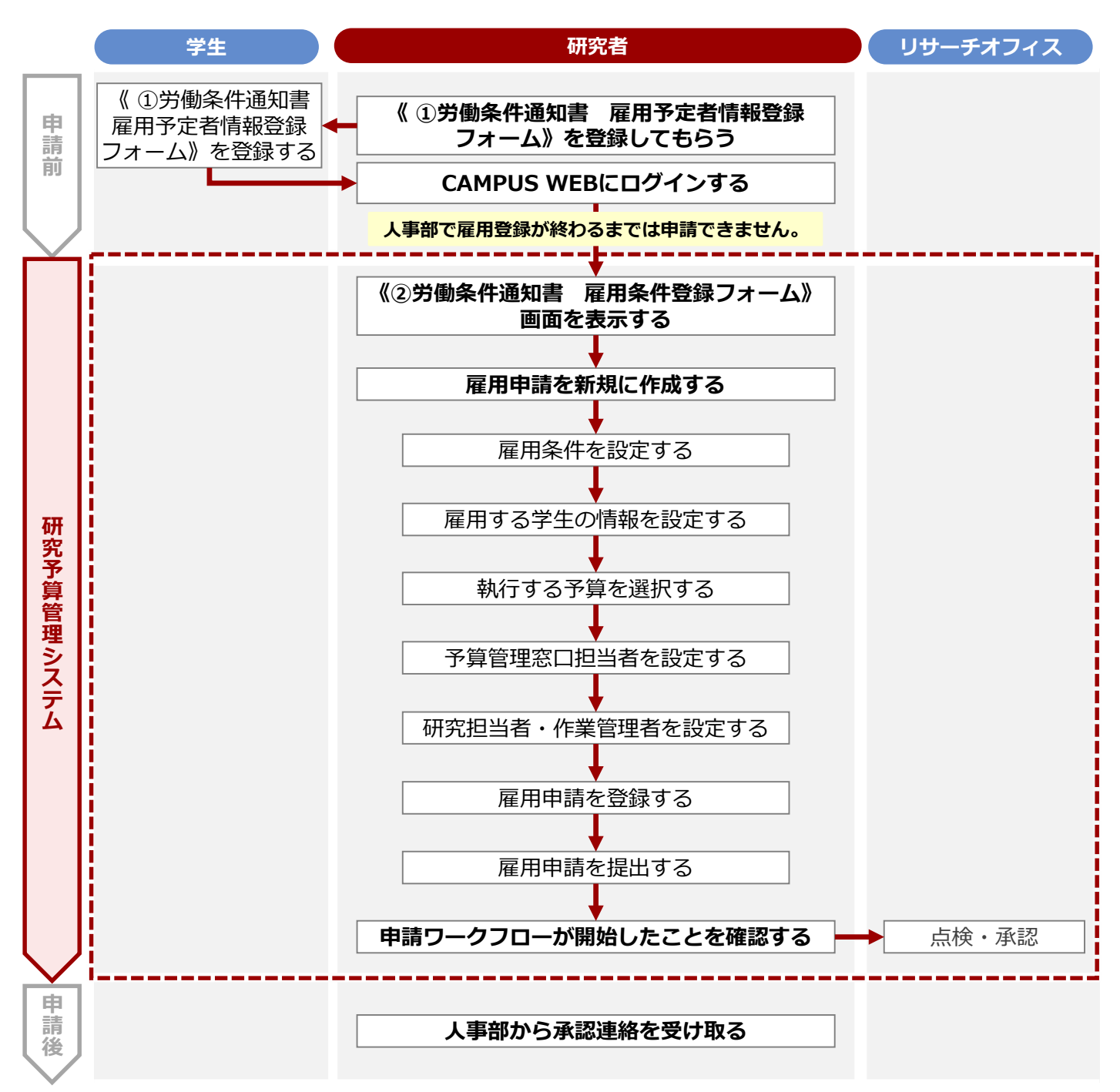

#### **1章 時間管理に基づく申請**

**人件費・謝金編**

### **1.1.2 操作手順**

教職員ポータルシステムよりCAMPUS WEBに入り、《研究費操作メニュー・研究費一覧》画面の[雇用申

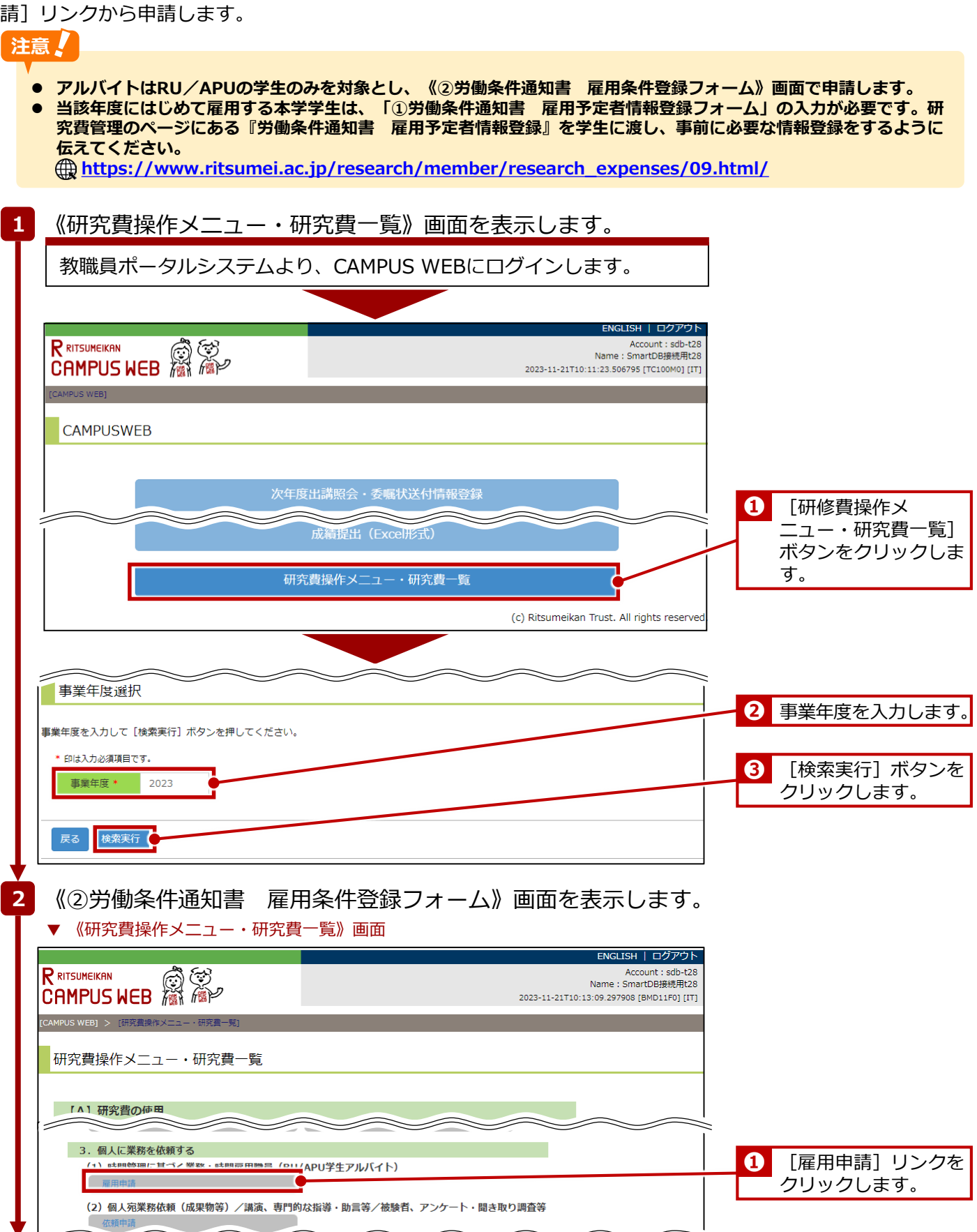

次ページへ

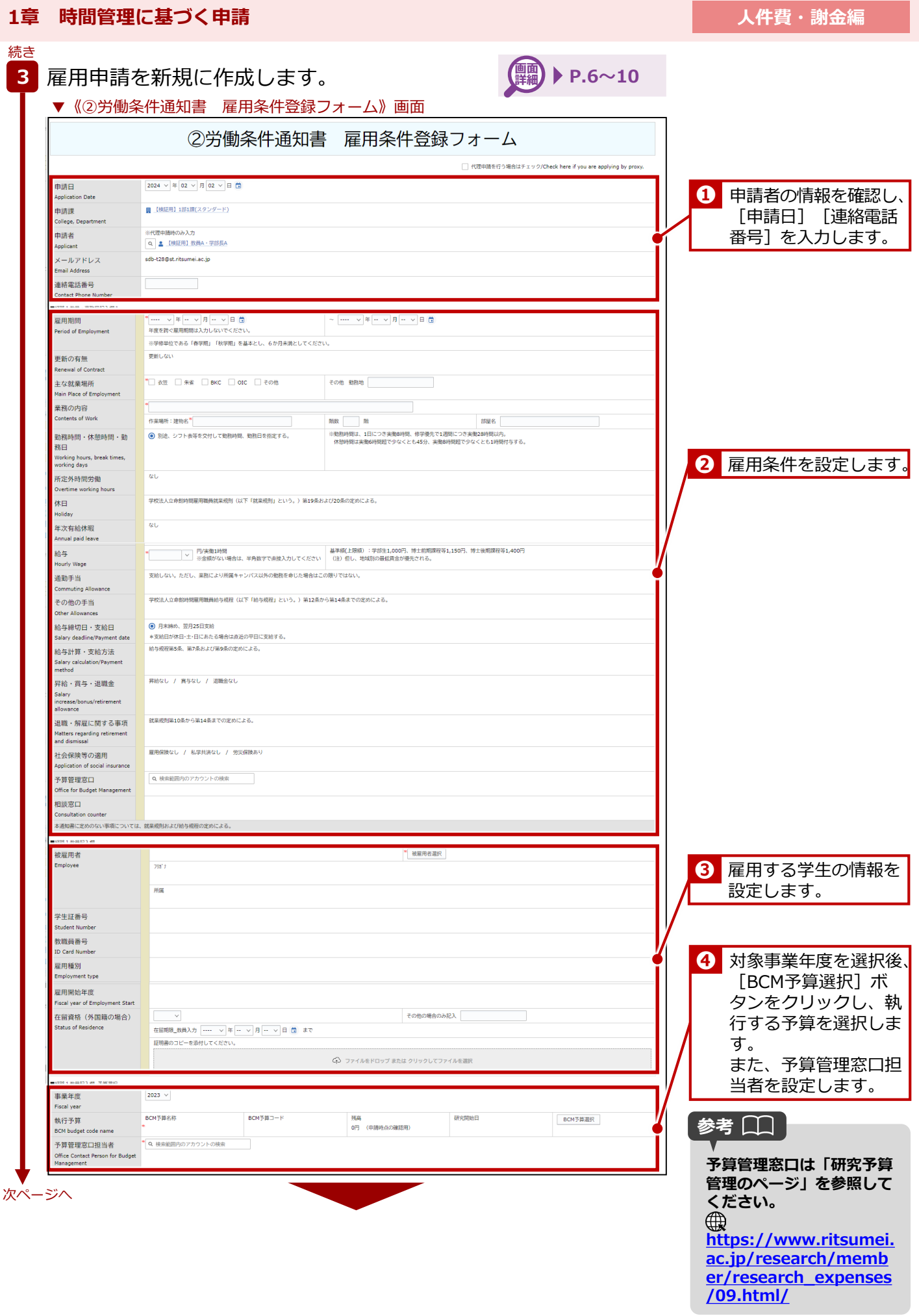

#### 立命館大学 研究部 オンライン アイス・ファイン エンスティング 研究予算管理システム かんたんガイド **人件費・謝金編 1章 時間管理に基づく申請** 続き■経路1教員記入欄\_執行予算C (共通 給与単価が基準より超 **❺** える場合、理由を入力 (該当する場合のみ記入)<br>■Reasons for setting a salary<br>unit price other than the base します。 子の他 Q 楼宗 作業指揮 (管理) 者/Task manager 作業指揮 (管理)者 所属 作業指揮 (管理)者 教職員番号 研究担当者、作業管理 **❻** Q 全てのアカウントの検索 者などを設定します。 担当研究者と作業指揮(管理)者が異なる場合記入 連絡先記入欄 o issue 」<br>中請者以外の方に中請内容の共有が必要な場合は、以下で共有したいユーザーを選択してください。<br>滞但されたユーザーには、参数型が後にロークコローが型がされた場のメールが通知されます。 (教員秘書等) 1201354  $(1)$  $(2)$  $(3)$  $(4)$  $(5)$  $(6)$ ·<br>起案者 (自動権) **13881** 2 【検証用】職員A  $\overline{\phantom{a}}$ 経路2 (予算単位)  $\overline{a}$  $\overline{a}$  $\overline{a}$  $\overline{\phantom{a}}$ 担当秘書や担当教員な **➐**  $\sqrt{a}$  $\overline{a}$  $\overline{a}$  $\overline{a}$  $\overline{a}$ 人事部 経路3 (人事部) ど、申請内容の閲覧者 菜務共有 **メール通知**<br>※ありの場合チェックを入れる MI WARRACK AREA VILLABLEZ が必要な場合は指定し ■関数権設定用プロッ ます。 追加閱覧権 All Substance in<br>※追加で開覧権が必要な場合は<br>※追加で開覧権が必要な場合は -SL/List 1919/Register **❽** [登録]ボタンをク リックします。 雇用申請を提出します。 **4 No W-B-Pack (Decument projetimation** 「ユーザ: 鱼 【検証用】職員A 一覧/List | 編集/Edit | 再利用/Reuse | 更新展歴/Update history | 栗務開始(提出)/Submit |  $\circ$   $\bullet$   $\circ$   $\bullet$   $\circ$ **❶** [業務開始]ボタンを 神の奇怪が完了しました クリックします。 文書タイトル 労働条件通知書 雇用条件登録フォーム23HB025100<br>文書番号 87 - 更新 13:46 3 【検証 <sub>2</sub> - 222310002510000000<br>13:46 3 【横証用】数員A・学部長A 「登録」木タンを押した後に、必ず「業務開始」木タンを押してください。<br>「業務開始」木タンを押すことで、次の承認者に提出されます。 参考 [1] 22HB0001 ②労働条件通知書 雇用条件登録フォーム **まったく同じ業務で異なる** ステータス 現在の担当者 ▲ sm@rtdb運用管理者19 中語的 **人に労働条件通知書を発行 する場合は[再利用]ボタ** 申請日<br>Application Date **ンをクリックします。文書**  $2022/12/0$ **が複製でき、一部を修正す** 申請課<br>College, Department ■ システム管理 **るだけで交付できるので便** ※代理申請時のみ入力 申請者 **利です。** & sm@rtdb運用管理者19  $X = JU T F U Z$ sdb-b19@st.ritsumei.ac.in 連絡電話番号<br>Contact Phone N ■経路 1 教員・事務局記入欄 1 確認のメッセージで「OKT ボタンをクリックすると、申請ワークフロー が開始されます。人事部の承認後に労働条件通知書が学生宛にメールで 交付されます。

終了

### **1.1.3 勤務管理**

アルバイトの勤怠管理は、Excel形式の「アルバイト出勤表」で行います。被雇用者は1日の勤務が完了したら、 「アルバイト出勤表」に作業内容・出退勤時間等を入力してください。雇用者(研究者)は最終出勤日または 翌月1日までに、「アルバイト出勤表」をメールでリサーチオフィス担当者に提出してください。

### **1章 時間管理に基づく申請**

### **1.1.4 画面詳細**

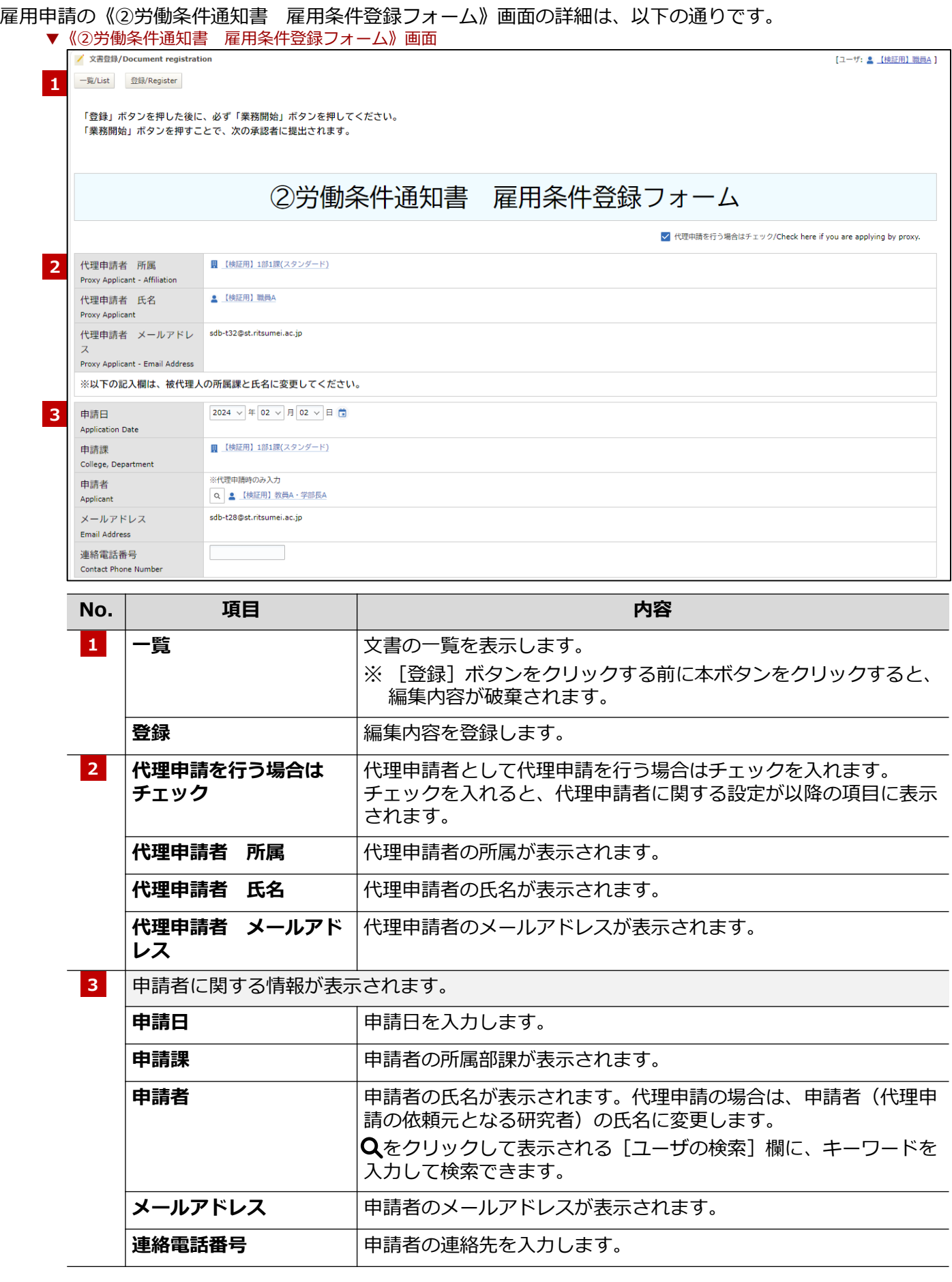

### **1章 時間管理に基づく申請**

**人件費・謝金編**

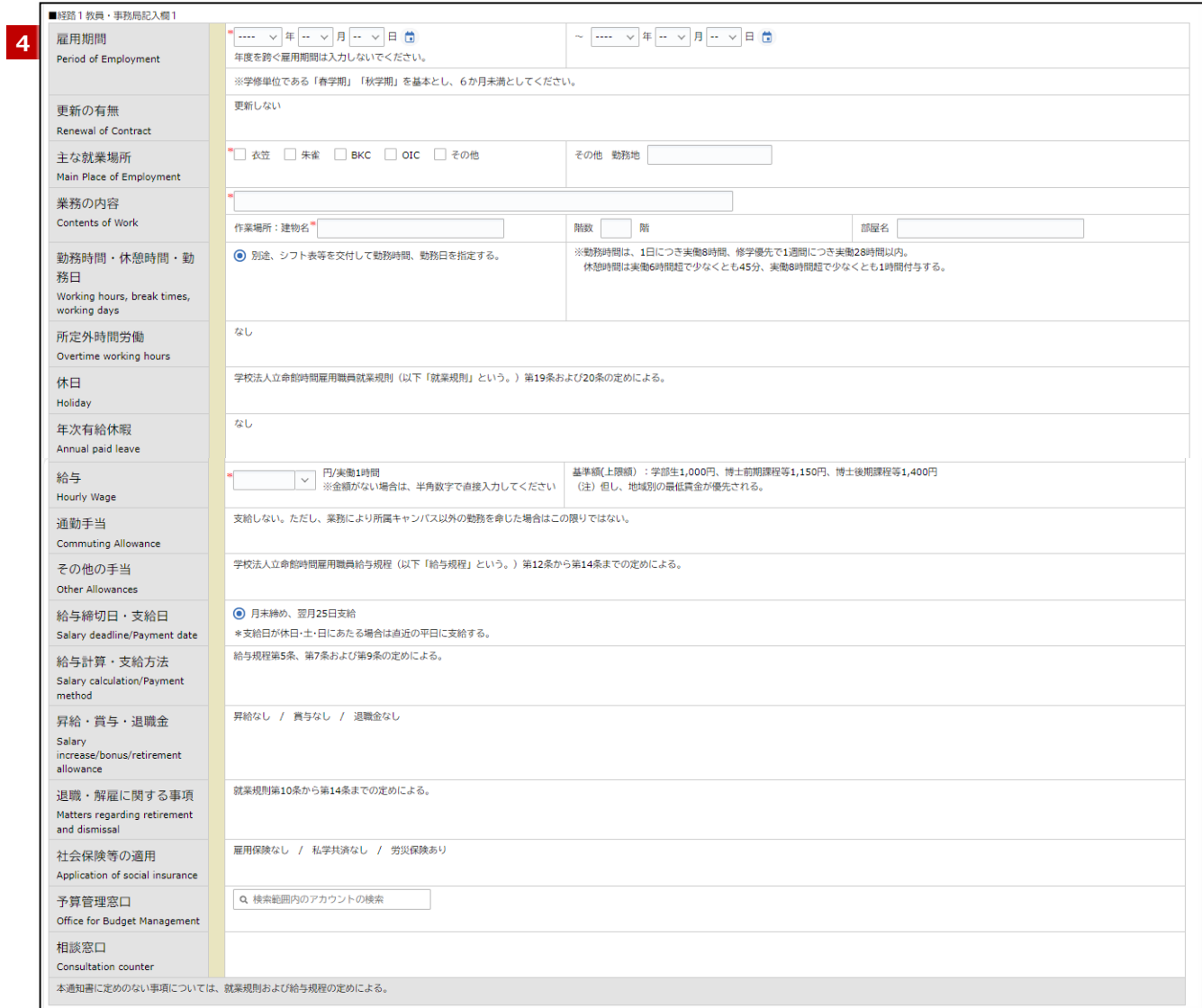

#### **No. | 項目 | 内容**

#### **経路1教員・事務局記入欄1:**雇用に関する情報を入力します。 **4**

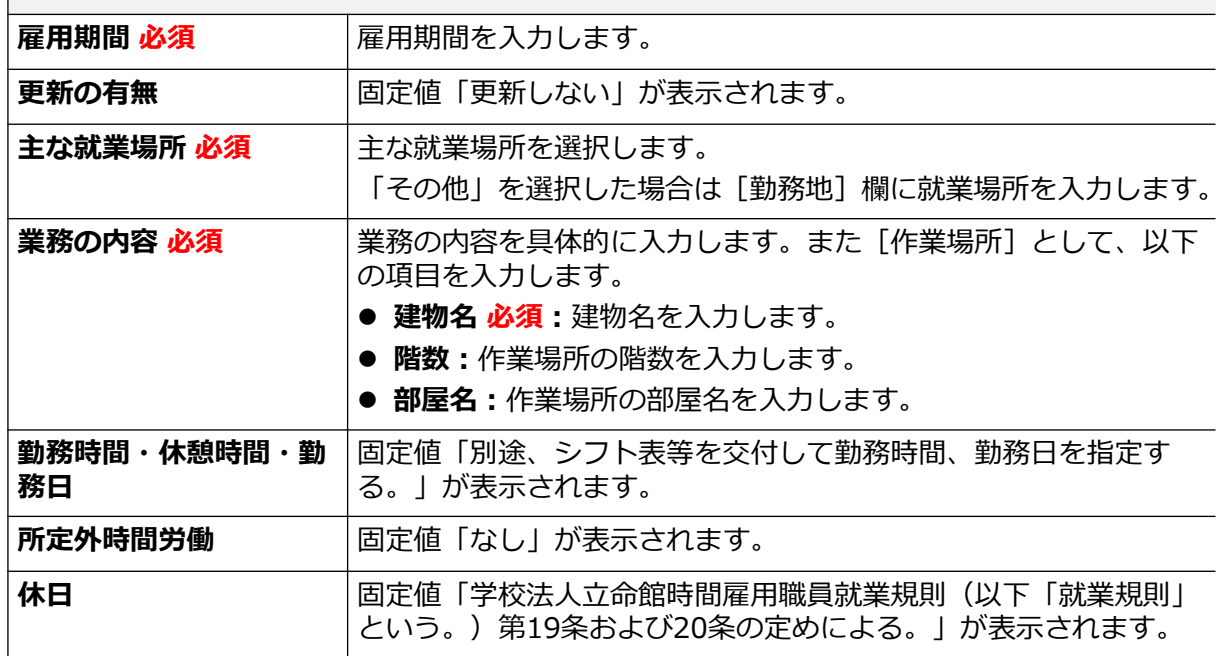

### **1章 時間管理に基づく申請**

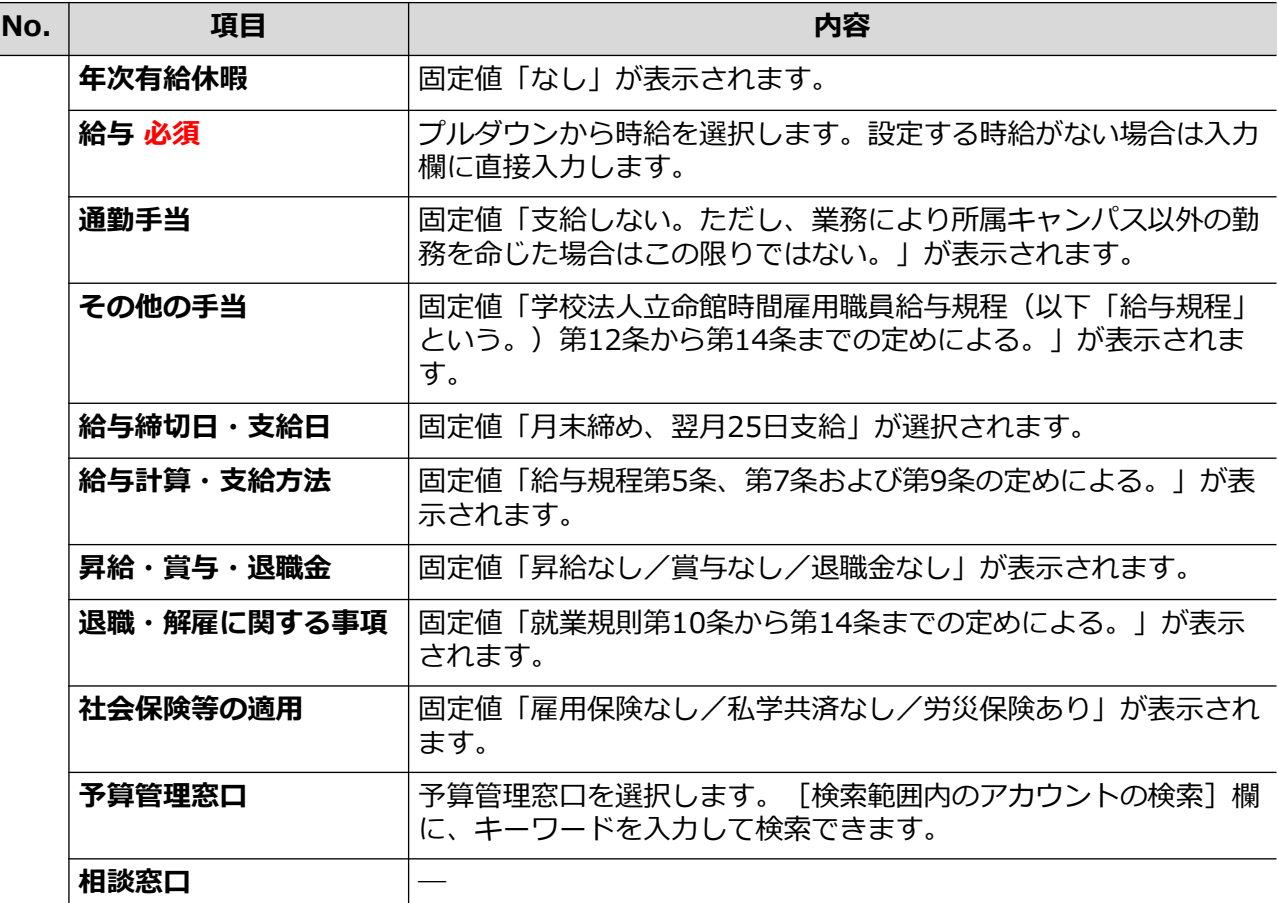

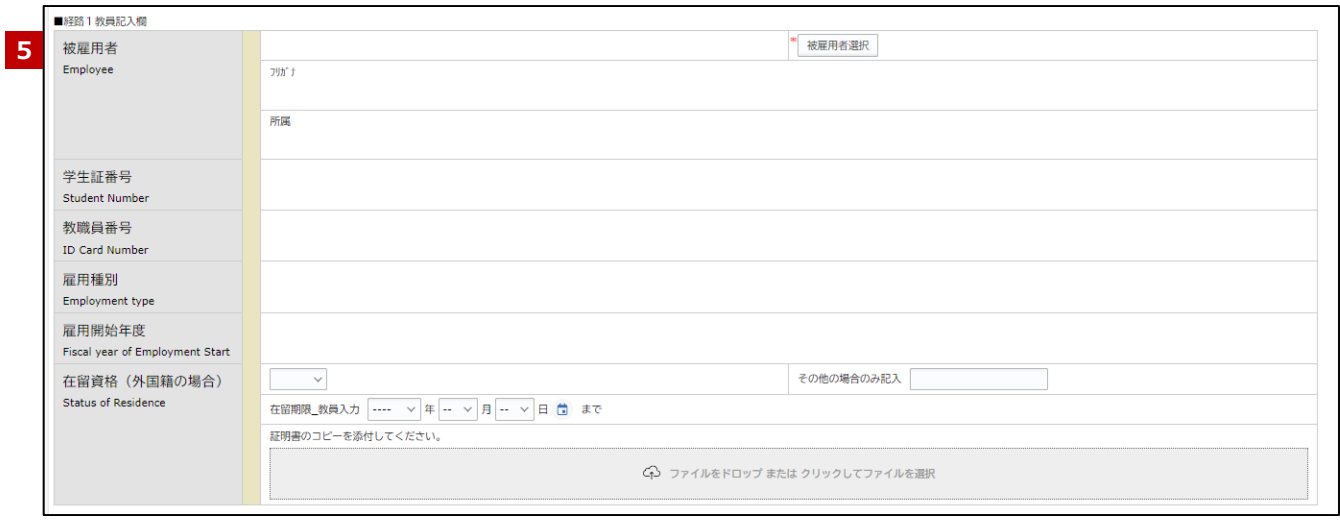

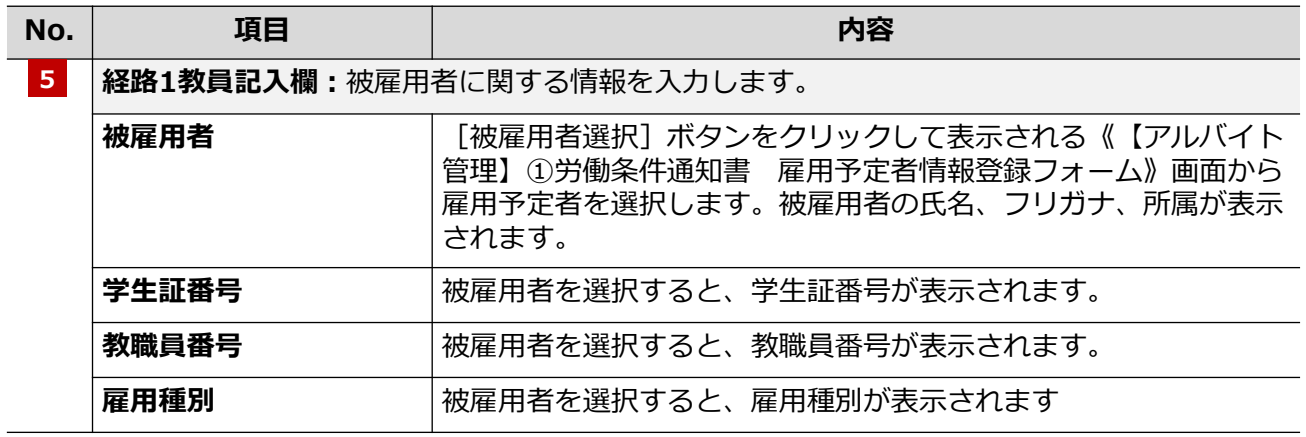

### ■ <mark>1章 時間管理に基づく申請</mark> みずみ あたい インタン あたい インタン あたい あたい あたい スタン 人件費・謝金編

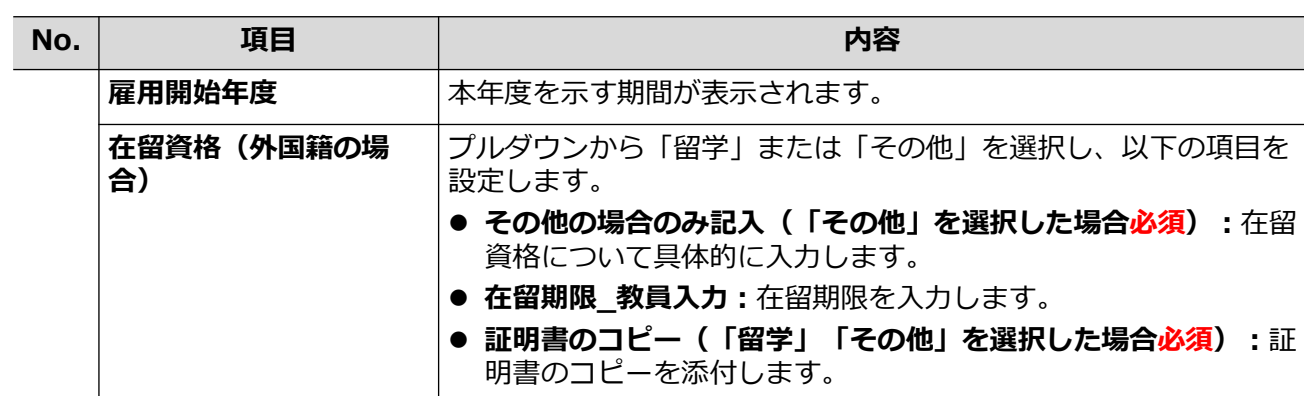

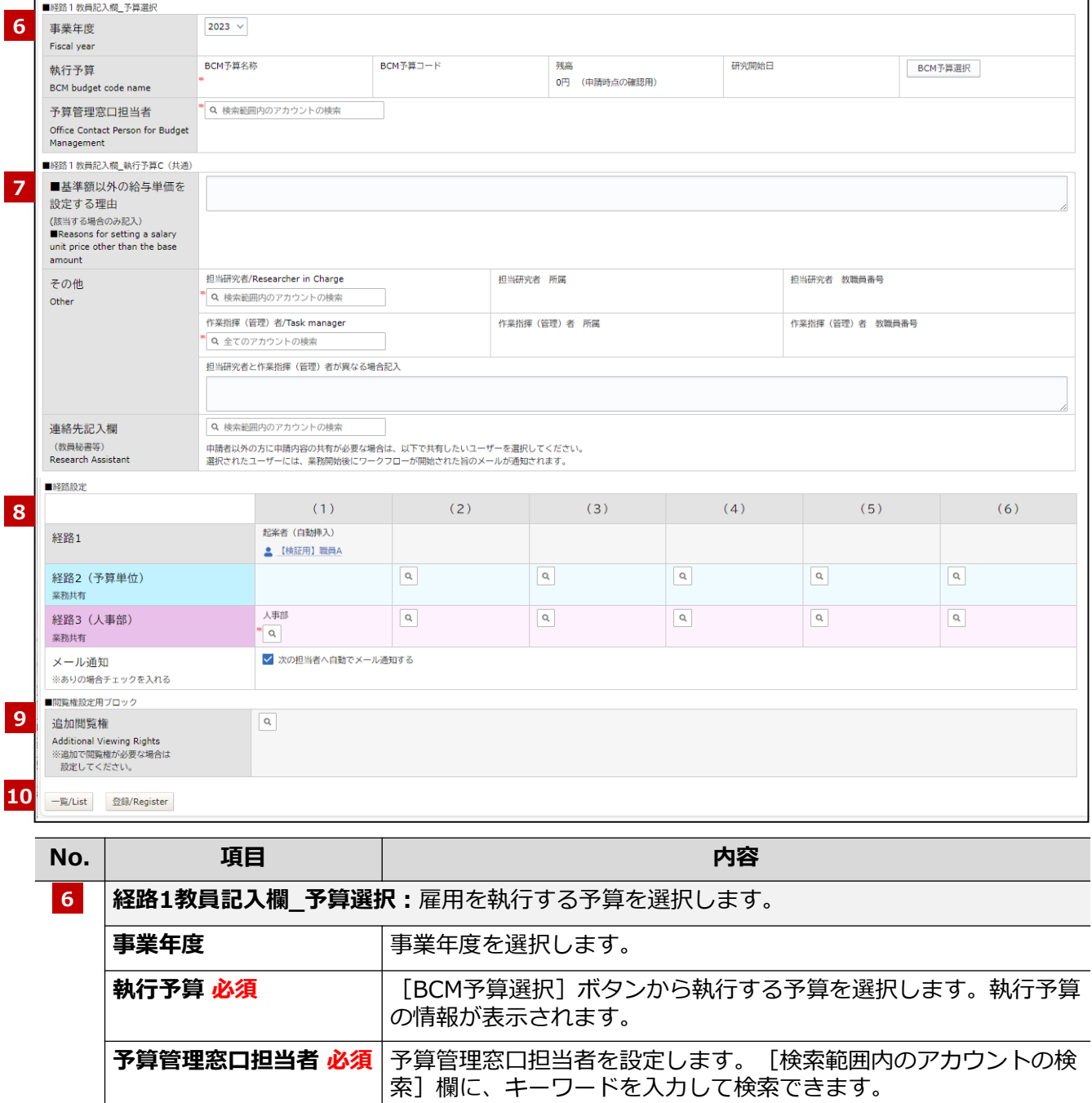

設定した予算管理窓口担当者が[経路2]に表示されます。

### **1章 時間管理に基づく申請**

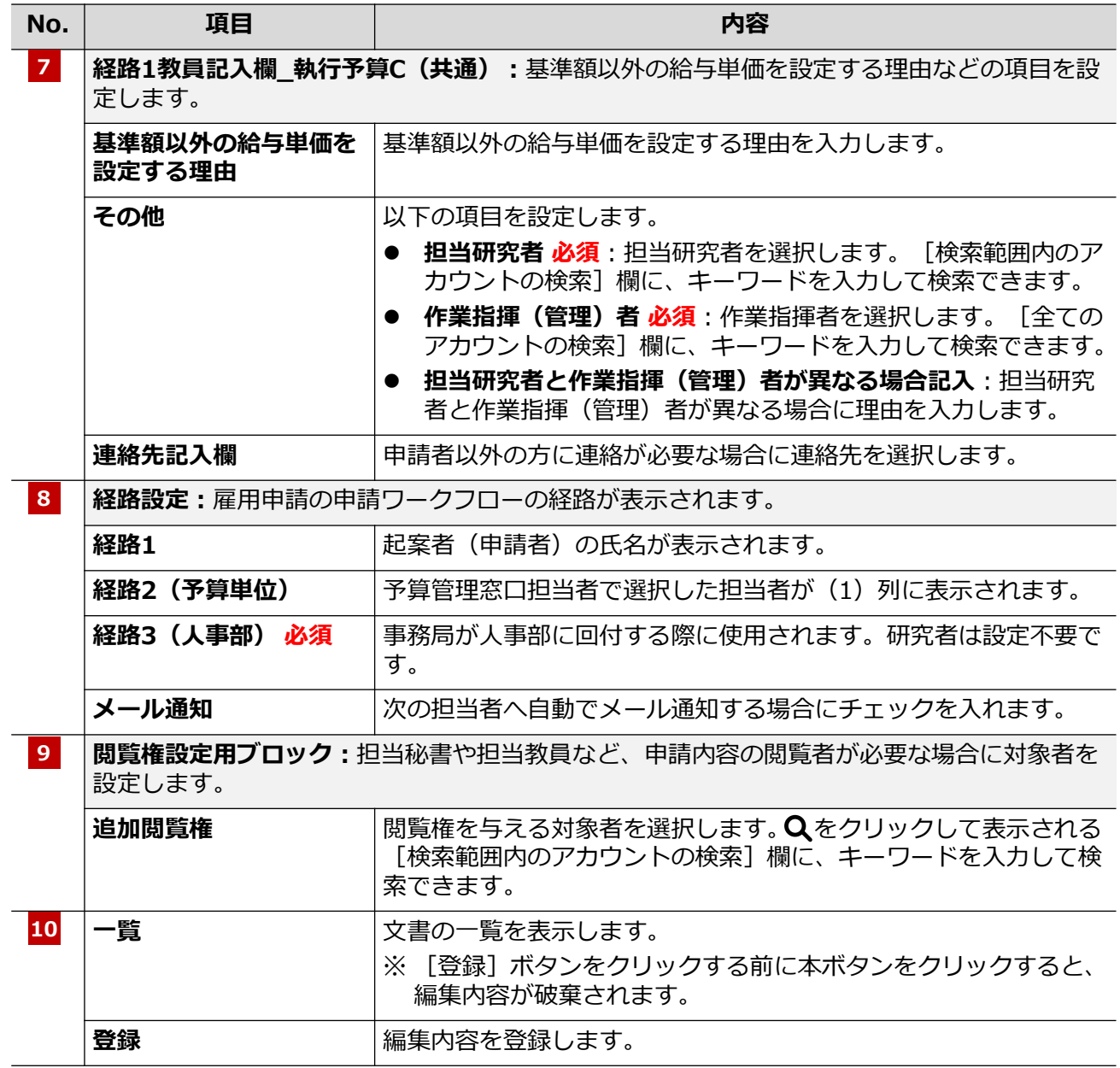

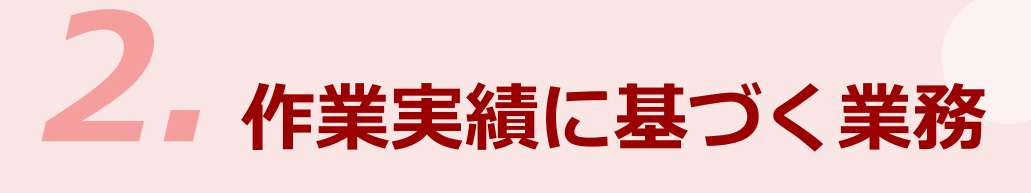

研究課題に関連して、成果物を伴う業務、講演・専門的な指導・助言、被験者・アンケート・聞き取り調査等 のために、業務を依頼することができます。ここでは、これらの業務の申請手続きについて説明します。

## *2.1* **依頼申請**

業務を依頼する場合の「依頼申請」の手続きについて説明します。

### **2.1.1 操作の流れ**

「依頼申請」の操作の流れは、以下の通りです。

#### **ポイント**

- **「申請区分」により、申請時の意味合いが以下のように異なります。**
- **「A:個人宛業務依頼(成果物等)」の場合、作業依頼の申請(この金額で作業依頼したいことの申請)**
- **「B:講演、専門的な指導・助言等」「C:被験者・アンケート・聞き取り調査等」の場合、支払依頼の申請**

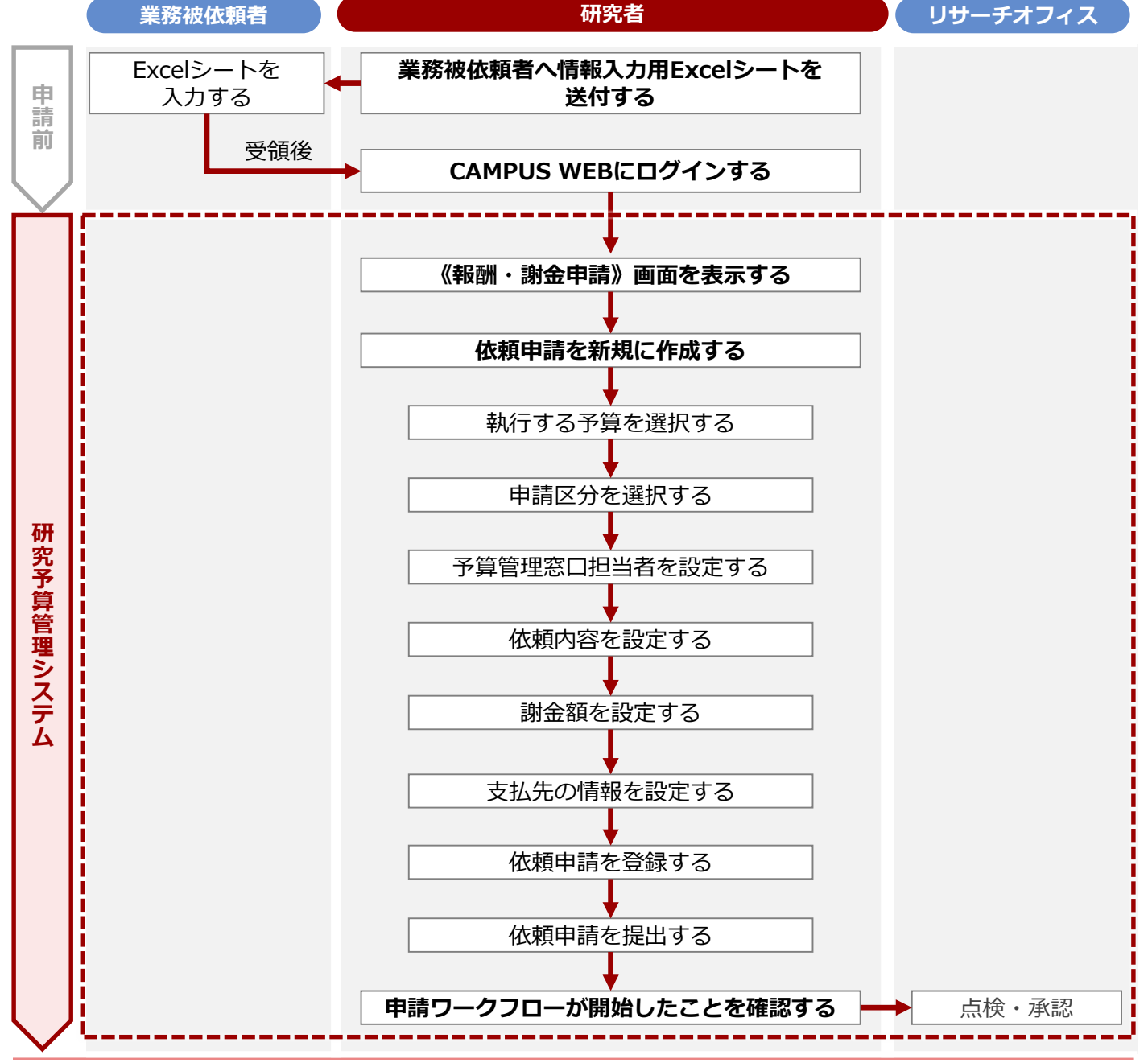

**2章 作業実績に基づく業務**

**人件費・謝金編**

### **2.1.2 操作手順**

#### **申請前の準備**

業務の被依頼予定者には事前に以下の書類を送付し、記載後に送り返してもらいます。記載してもらう書類は 申請区分により、異なります。各書類は以下のURLからダウンロードできます。

[https://www.ritsumei.ac.jp/research/member/research\\_expenses/04.html/](https://www.ritsumei.ac.jp/research/member/research_expenses/04.html/)

記載してもらった書類のファイルは、このあとの申請に伴うSmartDBの操作 (♪P.14の手順3-❹)において、 [支払先情報添付欄]に添付する必要があるため、事前に準備することをお勧めします。

#### **申請区分1:A**

#### **申請区分1:B**

「個人宛業務依頼(成果物等)[研究部様式4-1]」

- 「報酬・謝金支払請求書(講演、専門的な指導・助言
- 等)[研究部様式4-3]」

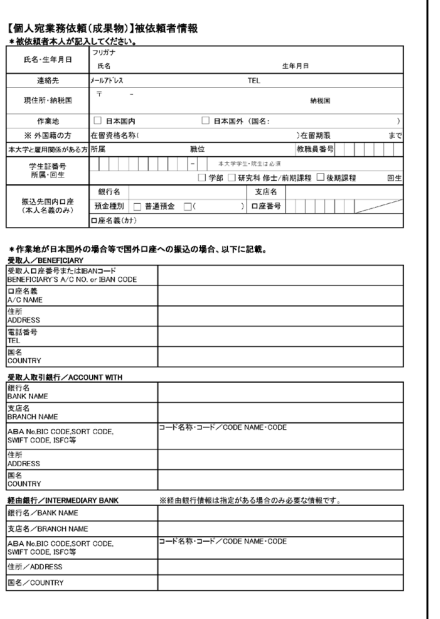

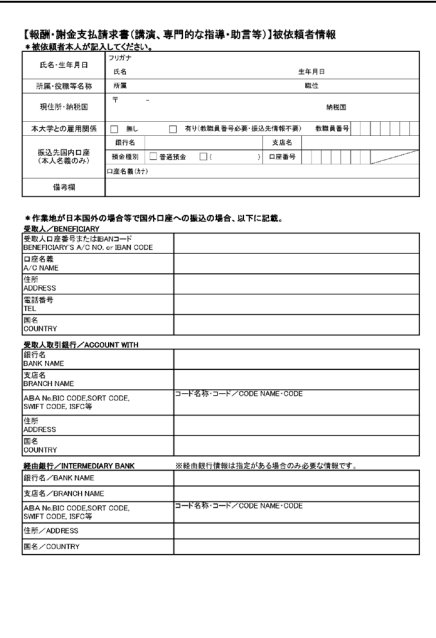

#### **申請区分1:C**

「報酬・謝金支払請求書(被験者、アンケート・聞き取り調査等) [研究部様式4-4] 」

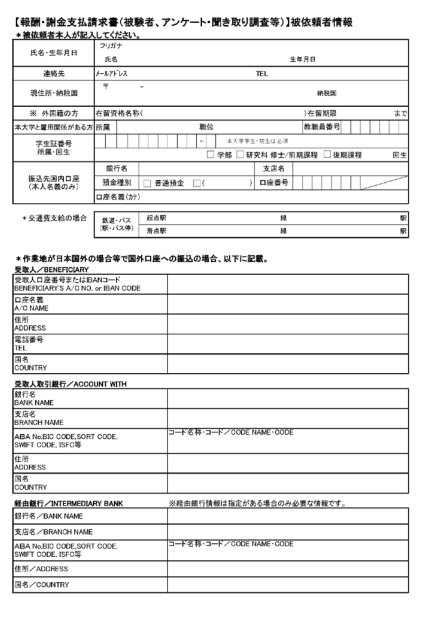

#### **2章 作業実績に基づく業務**

教職員ポータルシステムよりCAMPUS WEBに入り、《研究費操作メニュー・研究費一覧》画面の[依頼申 請]リンクから申請します。

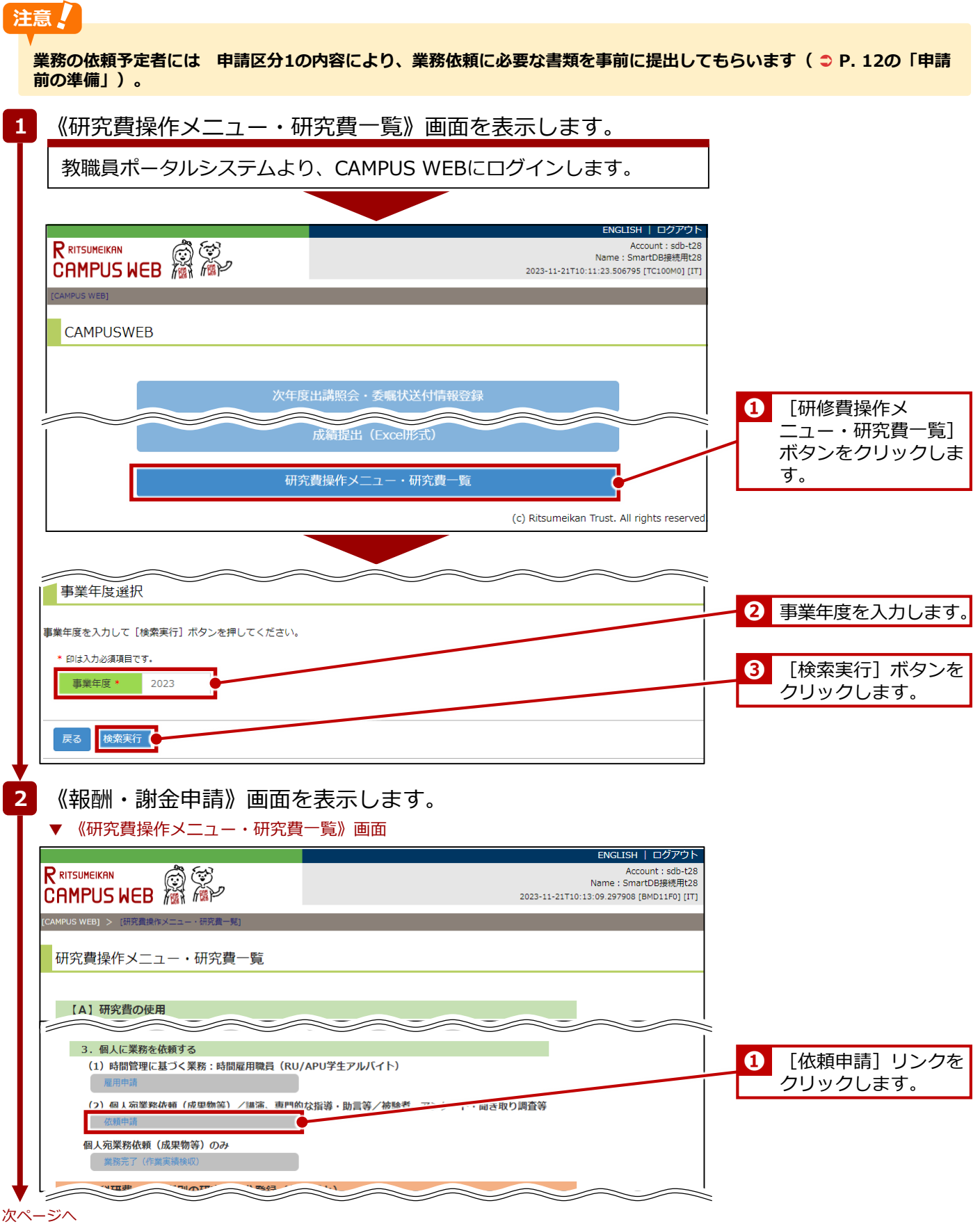

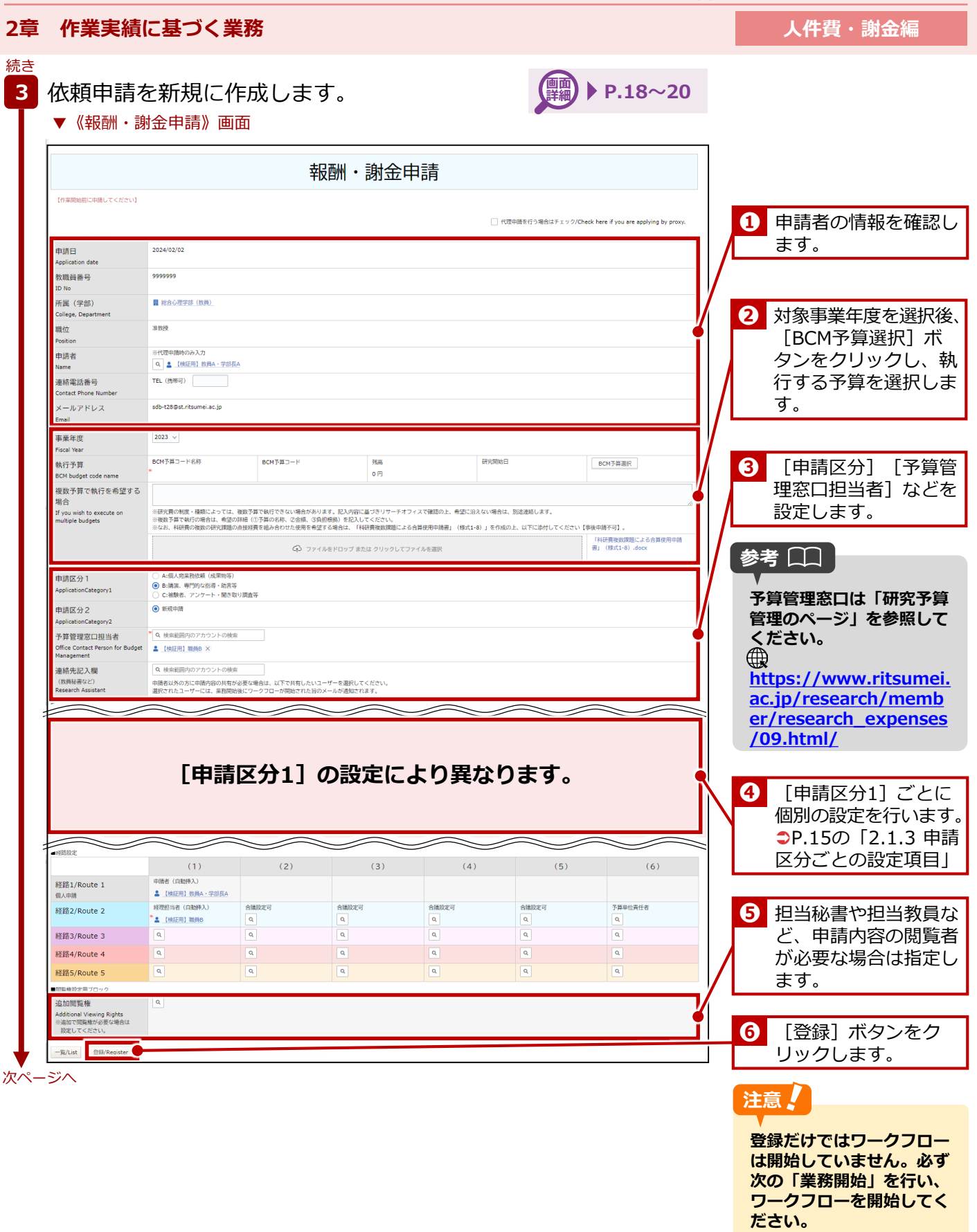

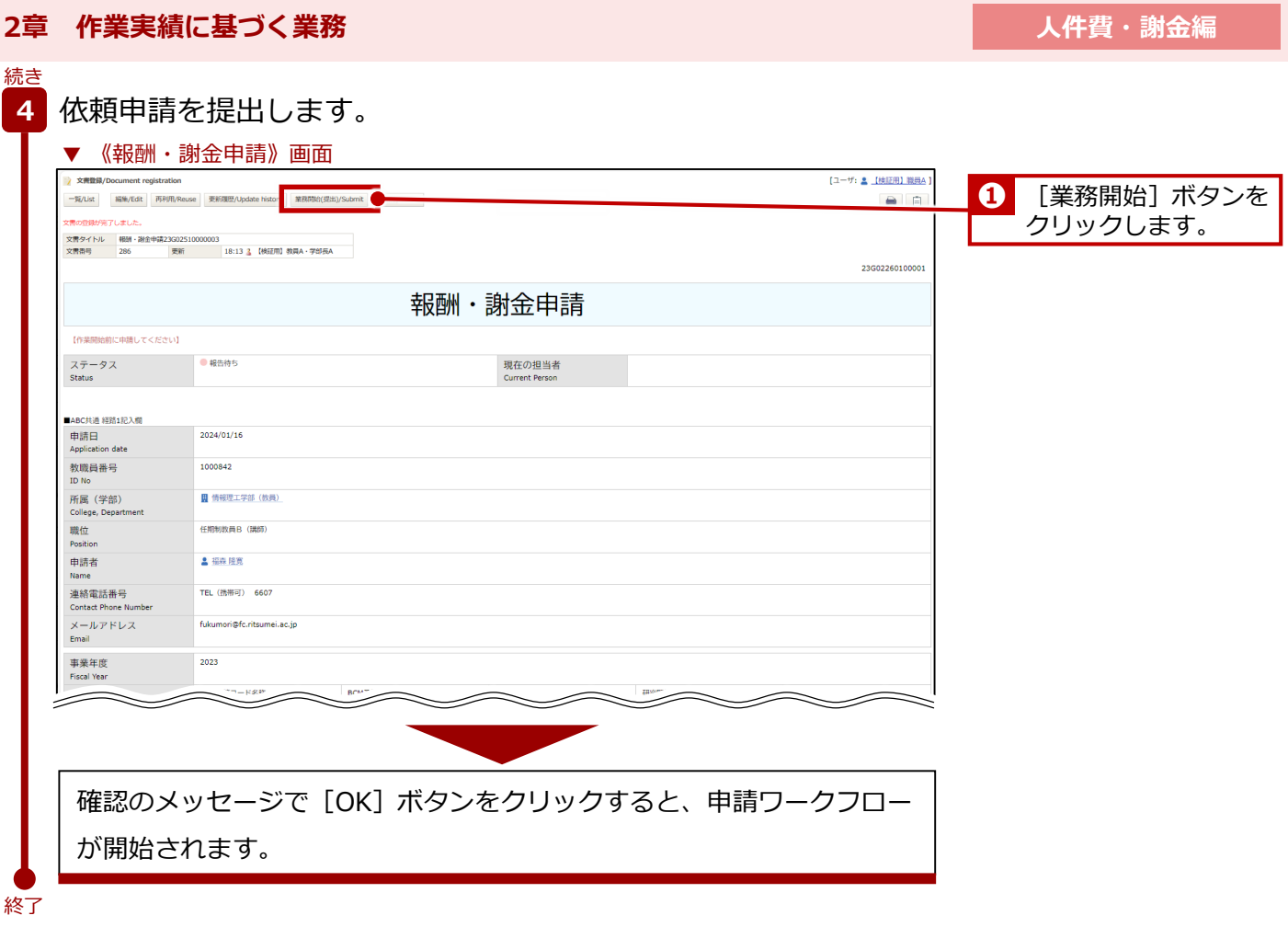

### **2.1.3 申請区分ごとの設定項目**

「2.1.2 操作手順」の[申請区分1]で選択した値により設定する項目が異なります。以下のように設定します。

#### **[申請区分1]が[A:個人宛業務依頼(成果物等)]の場合**

▼ 《報酬・謝金申請》画面

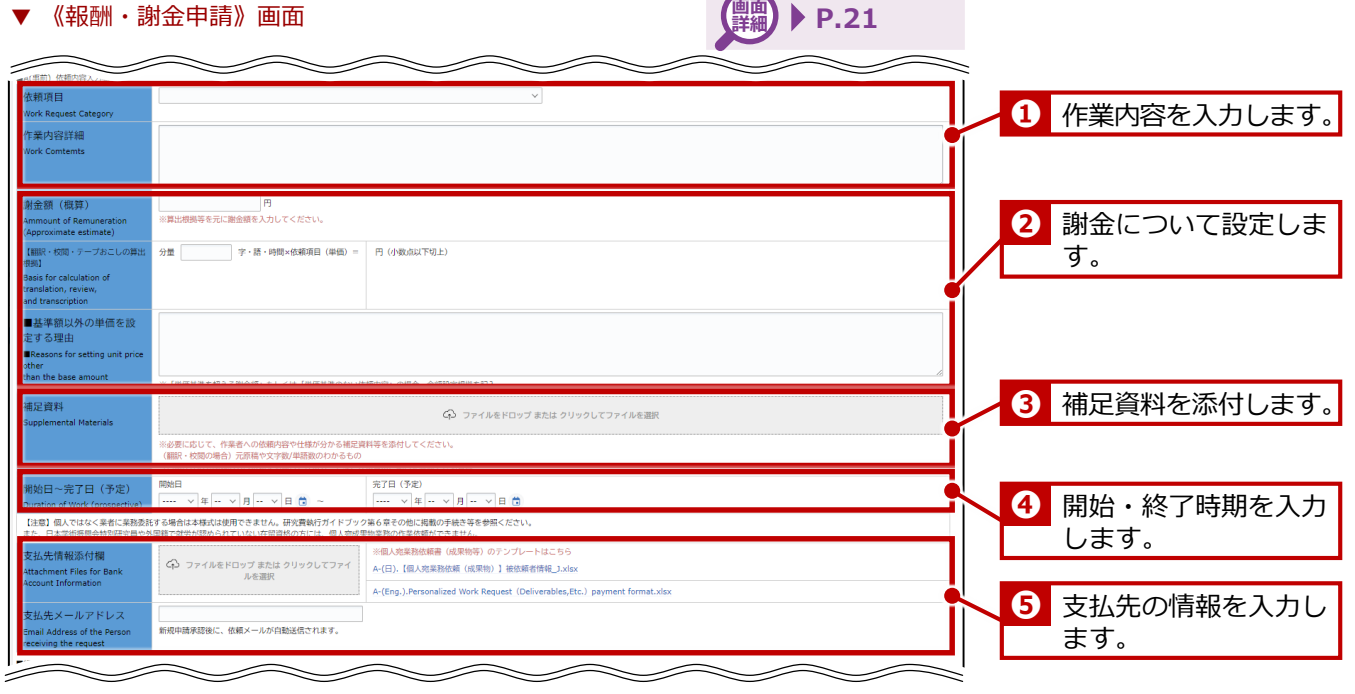

**2章 作業実績に基づく業務**

**[申請区分1]が[B:講演、専門的な指導・助言等]の場合** ▼ 《報酬・謝金申請》画面 **P.22~23 画面 詳細** $\overline{\mathscr{C}}$ -2 **❶** 企画内容を入力します。 画名称 vent Title **マインの**<br>その他の場合 。<br>内容 ana<br>1994 Cambanka 射金額 `<br>int\_of\_Honoracius **2 謝金について設定しま**  $\downarrow$ す。 ble standard unit prio res, professiona<br>Land advice let ■基準額以外の単価を設定 over the catting unit aris --<br>n the base amount<br>「単価基準を超える謝金額」も「 \*<br>時間基準のない依頼内容」の場 補足資料 **G** ファイルをドロップ または クリックしてファイルを選択 न्दनप<br>emental Materials **❸** 補足資料を添付します。 ※必要に応じて、内容や仕様が分かる補足資料を添付してください。<br>■6(環境、専門的な問題・励言の場合):日時場所等が確認できる資料(関係業界、依頼状、メール等)<br>■C(現象者開催・推会の場合):実験内容が確認できる資料、積極者に免疫検査を支給することの根拠資料(値理審査委員会の申請案件に限る)<br>■C(アシケート開催・撤合、関き取り異食糧額・抽金の場合):実施内容が確認できる資料<br>■C(アシケート開催・撤合、関き取り異食糧額・抽金の場合 場所<br><sup>Place</sup> of Implement 場所・日時を入力しま **❹** 9 ○ 学外 (オンライン  $\frac{1}{2} \frac{1}{2} \frac{$ 建物 · 室名等 す。 学外の場合 終了時刻 開始日時 終了時刻<br>-- > 時 -- > 分<br>終了時刻  $\cdots \quad \vee \; \mathbb{E} \left[ \begin{array}{c|c|c|c|c} \cdots & \vee & \mathbb{E} \end{array} \right] \mathbb{E} \left[ \begin{array}{c|c|c} \cdots & \mathbb{E} \end{array} \right] \mathbb{E} \left[ \begin{array}{c|c|c} \cdots & \vee & \mathbb{E} \end{array} \right] \mathbb{E} \left[ \begin{array}{c|c|c|c} \cdots & \mathbb{E} \end{array} \right] \mathbb{E} \left[ \begin{array}{c|c|c|c} \cdots & \mathbb{E} \end{array} \right] \mathbb{$ 旅費の要不要を設定し **❺** (時間帯も必須)<br>ate and Time of 開始日時  $\frac{1}{2} \left[ \begin{array}{ccc} \cdots & \cdots & \cdots \\ \vdots & \ddots & \ddots \\ \vdots & \ddots & \ddots \\ \vdots & \ddots & \ddots \end{array} \right] \left[ \begin{array}{ccc} \cdots & \cdots & \cdots \\ \vdots & \ddots & \ddots \\ \vdots & \ddots & \ddots \\ \vdots & \ddots & \ddots \end{array} \right] \left[ \begin{array}{ccc} \cdots & \cdots & \cdots \\ \vdots & \ddots & \ddots \\ \vdots & \ddots & \ddots \\ \vdots & \ddots & \ddots \end{array} \right]$ ます。 #費の要・不要選】 ■断○要 ○ 不要 ム内容に関する情報 先情報添付欄<br>hment Files for Bi<br>int Information 〈今〉 ファイルをドロップ または クリックし ── ※講演、専門的な指導・助言等のテンプレートはこちら<br>- てファイルを選択 - マファイルを選択 - B-(日),【幅層・謝金支払請求書(講演、専門的な指導・助言等)】被依頼者情報\_J.xlsx B-(Eng.). Invoice for Compensation, HonorariumRemuneration Payment (Lectures, Sp. 先メールアドレス<br>Address of the Perso<br>ring the request 支払先の情報を入力し **❻** -<br>宋評後に、メールが白野洋信されます。 ます。 。<br>※の取り扱い<br>※税務処理されるため<br>※税務処理されるため 謝金 ○ 税上乗せ (研究費から納税) – ○ 税引き去り (本人への支払額から納税) – ● 選択なし (給与合算) 旅費 ○ 税上乗せ (研究費から納税) ○ 税引き去り (本人への支払額から納税) ● 選択なし (給与合算) 銀行振込 (国内) - WHYMAS(WHY)<br>)鏡行振込(海外)<br>)鏡行振込(海外)<br>)所属機関への銀行振込【請求書を別途提出必要】<br>)現金手渡し【実施3週間前までに中請必要】 l of Payment<br>本人名義の銀行振込)  $\overline{\phantom{a}}$ **ASSESSIONAL REPORT OF STRAIGHT**  $\equiv$ 

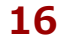

**2章 作業実績に基づく業務**

**人件費・謝金編**

#### **[申請区分1]が[C:被験者、アンケート・聞き取り調査等]の場合 【黒細】**  $\blacktriangleright$  P.24 $\sim$ 25 ▼ 《報酬・謝金申請》画面  $\overline{\mathscr{S}}$  $\diagup$ **❶** 実施内容を入力します。 ○ 人対象委 (人社系) ○ 人医学委 (自然科学系) | 承認日 | ---- - > | 年 | -- - > | 月 | -- - > | 日 | 白 -<br>|秀昌会承認 金券 -<br>円分 **2 謝金について設定しま** .<br>해당 |被験者報酬・謝金 2,000円 / 1回(1時間以内) - ~ す。 **❸** 補足資料を添付します。 補足資料 <br ファイルをドロップ または クリックしてファイルを選択 ※必要に反じて、内容や仕様が少かる発足資料を受けしてください。<br>■B(環境、専門的な指導・動産の場合):日時機所等が確認できる資料(開催案内、依頼状、メール等)<br>■E(現地、専門的を開催・動産の場合):日時機所等が確認できる資料<br>■E(アンケート細胞・脈会、関き取り環境細胞・細胞の場合):美国内容が融設できる資料<br>■E(アンケート細胞・脈会、関き取り環境細胞・細胞の場合):美国内容が融設できる資料 -<br>『確認できる資料、被験者に!<br>照開・謝金の場合):実施内! 場所・日時を入力しま **❹** す。 学内の場合  $+ \gamma \gamma / \zeta \lambda$ 建物・室名等 学外の場合 開始日時  $\begin{array}{r} \begin{array}{c|c|c|c|c|c} \multicolumn{3}{c|}{\text{}} & \multicolumn{3}{c|}{\text{}} & \multicolumn{3}{c|}{\text{}} \\ \multicolumn{3}{c|}{\text{}} & \multicolumn{3}{c|}{\text{}} & \multicolumn{3}{c|}{\text{}} & \multicolumn{3}{c|}{\text{}} & \multicolumn{3}{c|}{\text{}} & \multicolumn{3}{c|}{\text{}} & \multicolumn{3}{c|}{\text{}} & \multicolumn{3}{c|}{\text{}} & \multicolumn{3}{c|}{\text{}} & \multicolumn{3}{c|}{\text{}} & \$ 交通費の要不要を設定 **❺** |帯も必須)<br>and <mark>Ti</mark>me of します。 ○ 要 ○ 不要 。<br>※配布する場合は記入不要。接受議を別途提出してく? 支払先の情報を入力し **❻** ます。 C-(Eng.), Invoice for Cor |<br>|金額線に、マールが内部線停されます| ) 銀行振込(本人名義) – ○ 現金手渡し 実施3週間前までに申請必要  $\diagup$  $\diagup\diagdown\diagup$

### **2.1.4 画面詳細**

依頼申請の《報酬・謝金申請》画面の詳細は、以下の通りです。

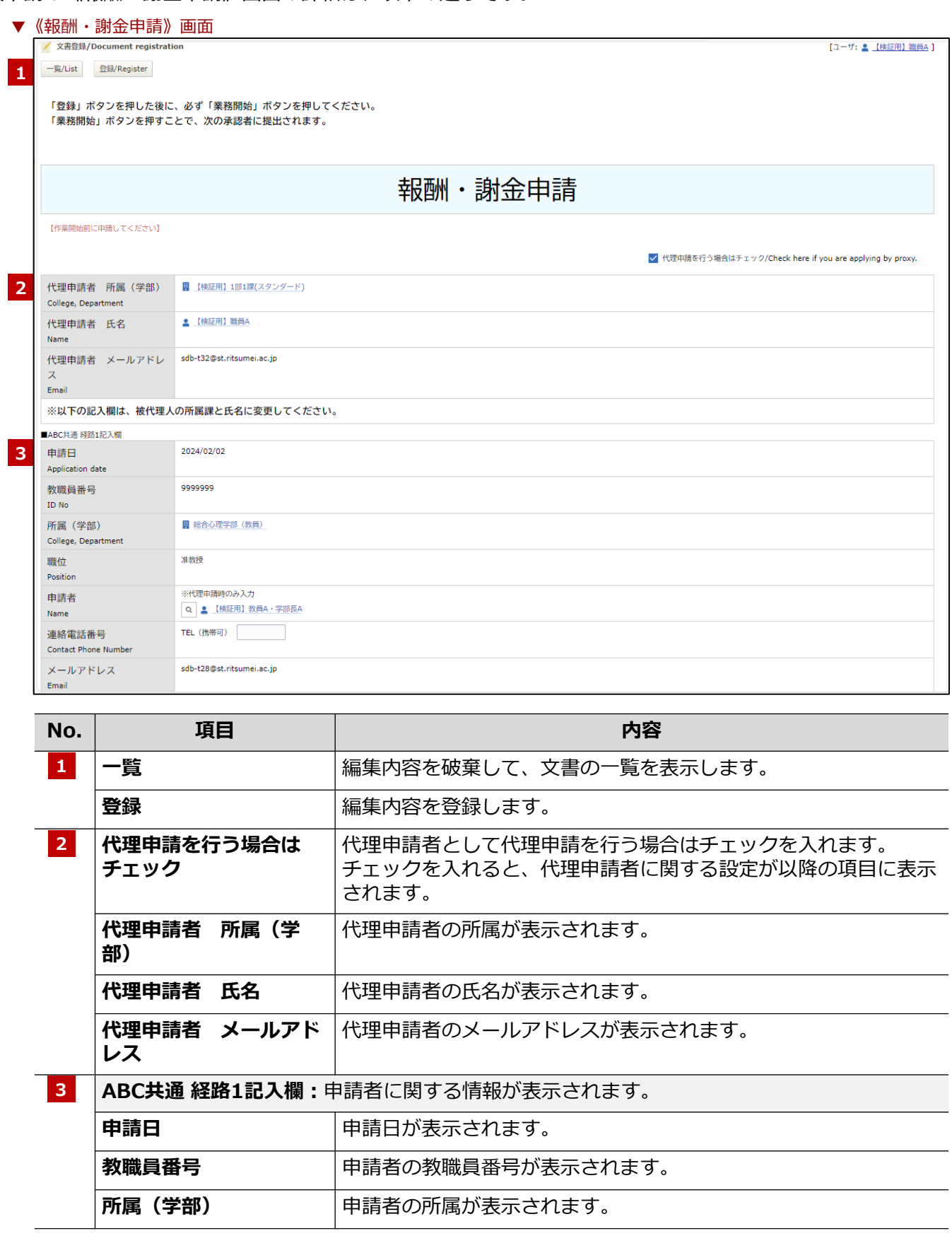

### **2章 作業実績に基づく業務**

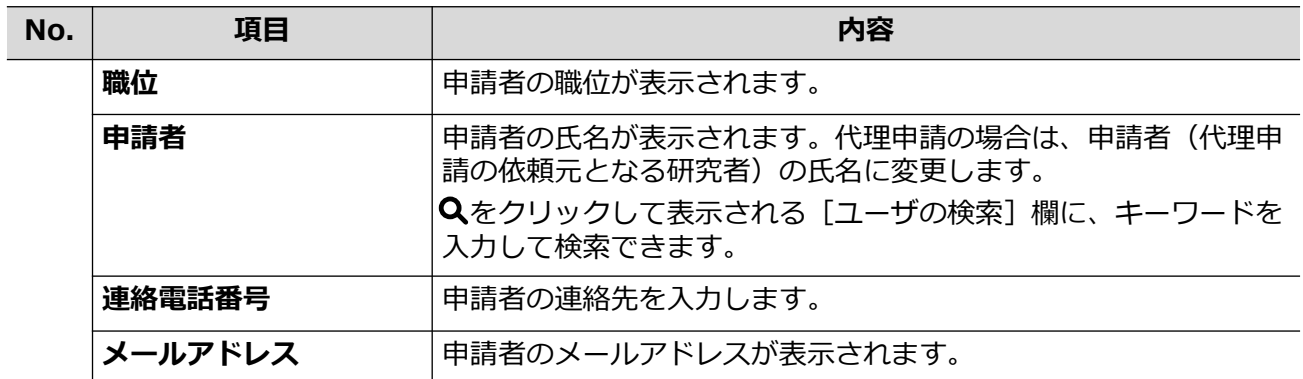

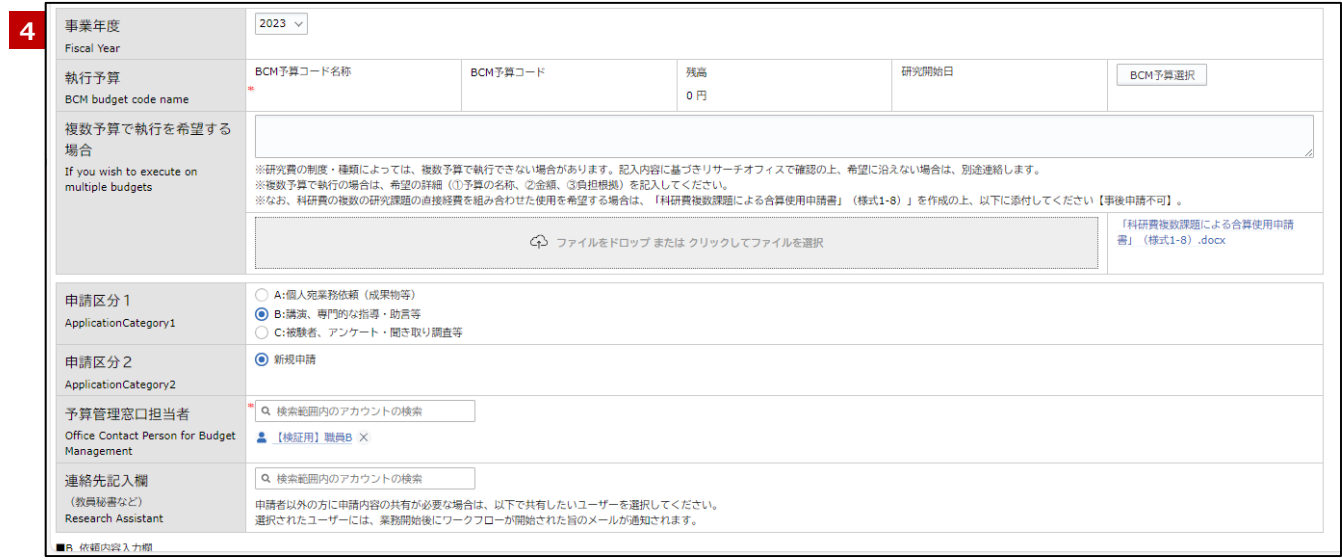

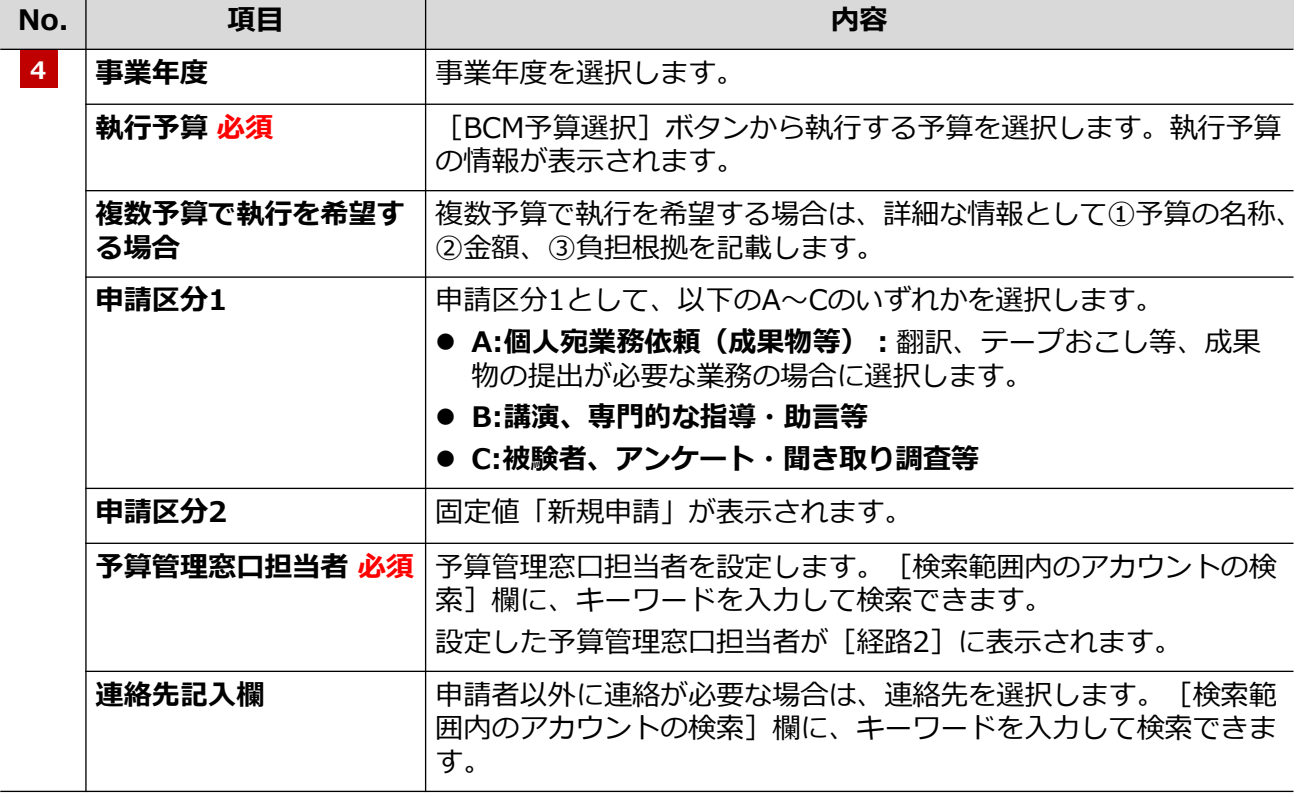

#### **2章 作業実績に基づく業務**

### **ポイントA**

**[申請区分1]で選択した内容により、一部の設定項目が切り替わります。申請区分ごとの画面詳細については、 P.21の「2.1.5 画面詳細(申請区分ごとの設定項目)」を参照してください。**

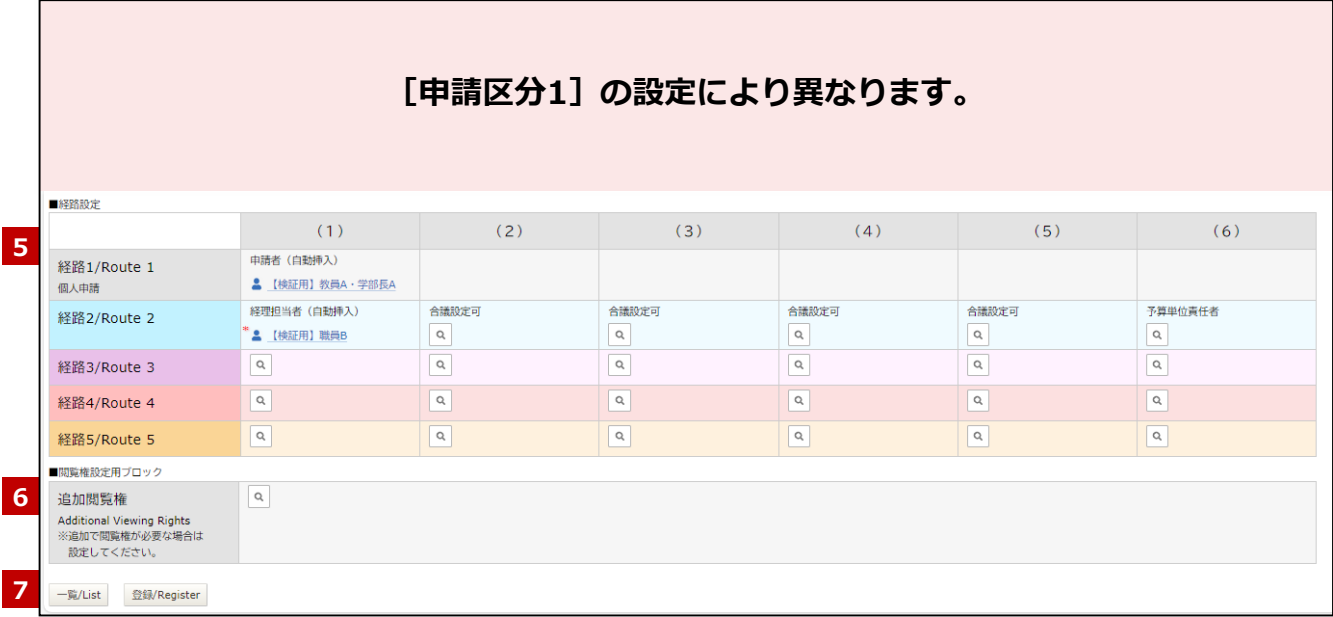

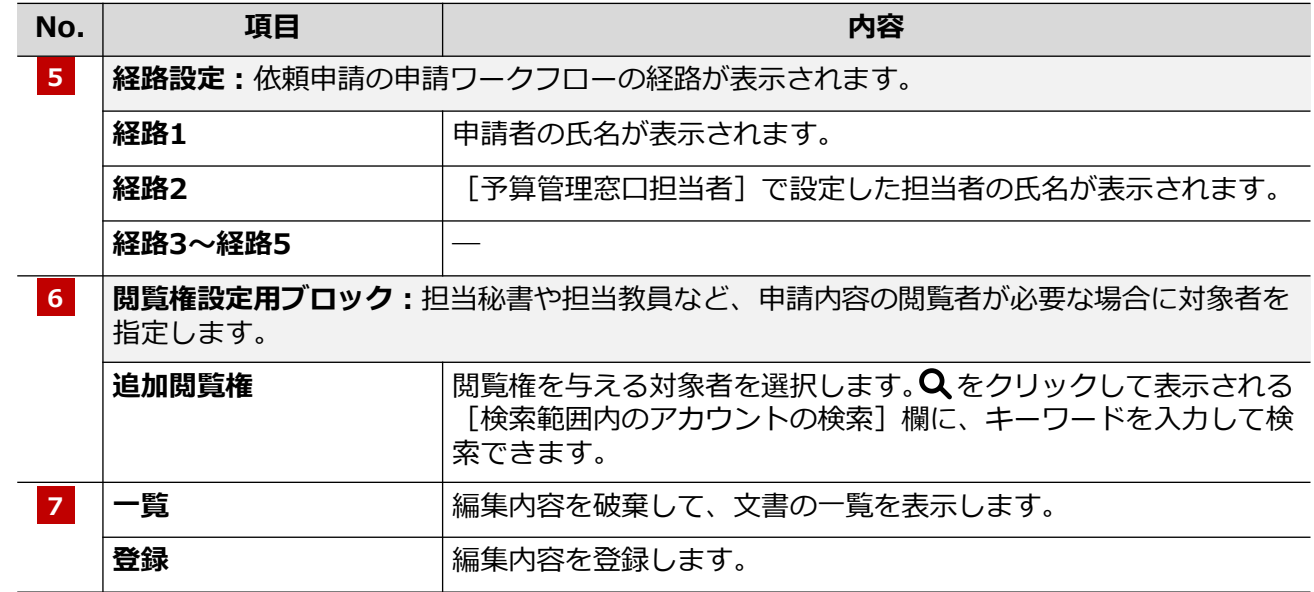

#### **2章 作業実績に基づく業務**

**人件費・謝金編**

### **2.1.5 画面詳細(申請区分ごとの設定項目)**

[申請区分1]は、選択した値により設定する項目が異なります。以下のように設定します。

#### **[申請区分1]が[A:個人宛業務依頼(成果物等)]の場合**

▼ 《報酬・謝金申請》画面

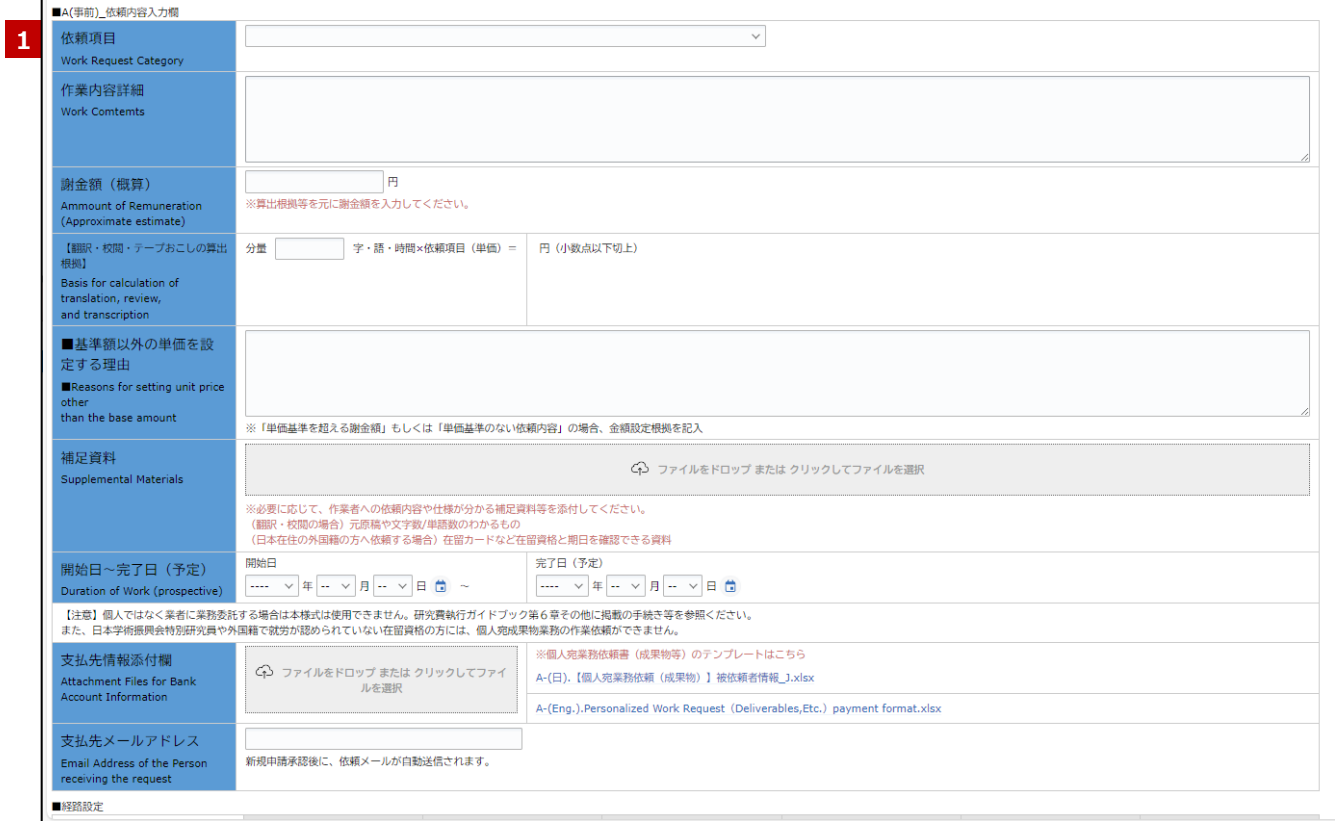

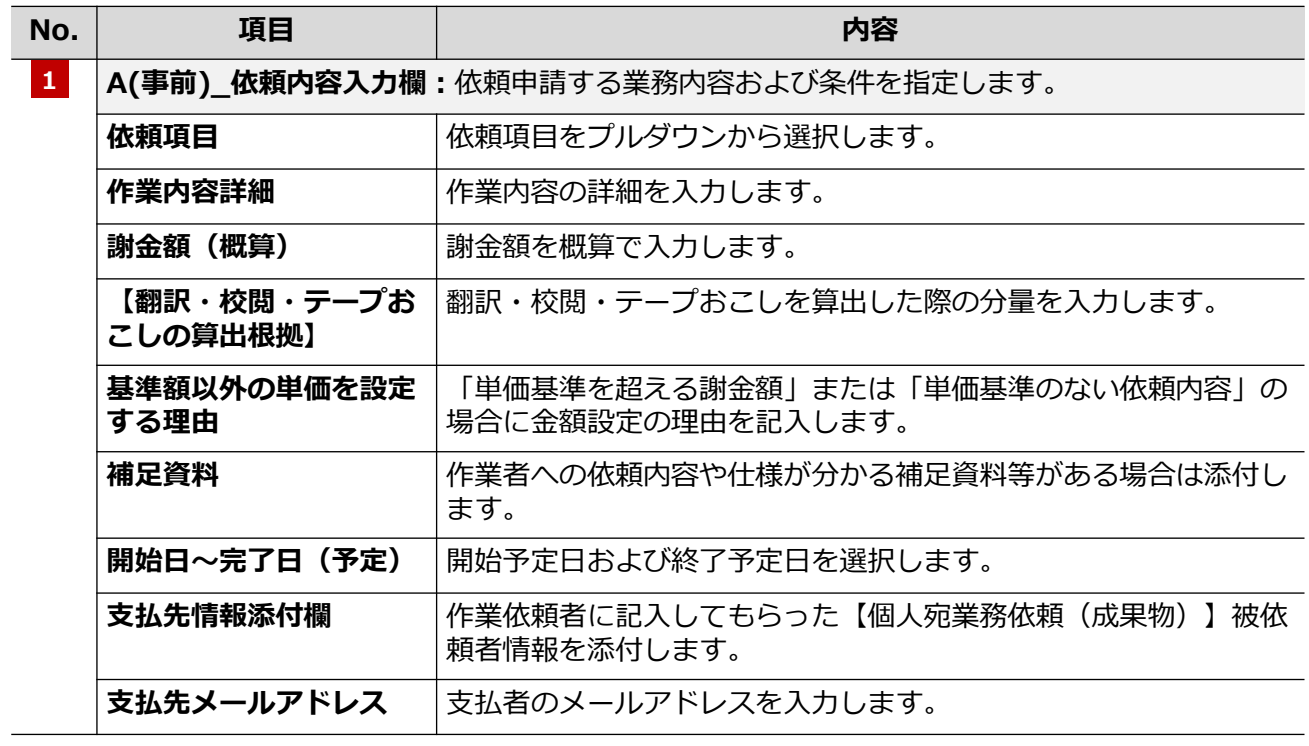

続き

**2章 作業実績に基づく業務**

**人件費・謝金編**

#### **[申請区分1]が[B:講演、専門的な指導・助言等]の場合**

▼ 《報酬・謝金申請》画面

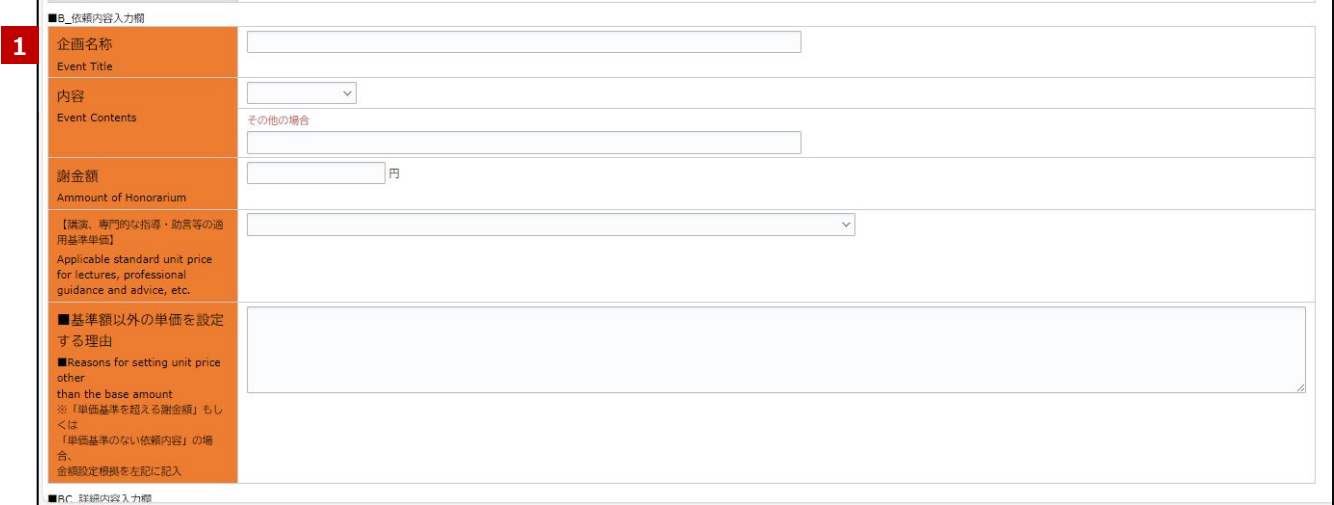

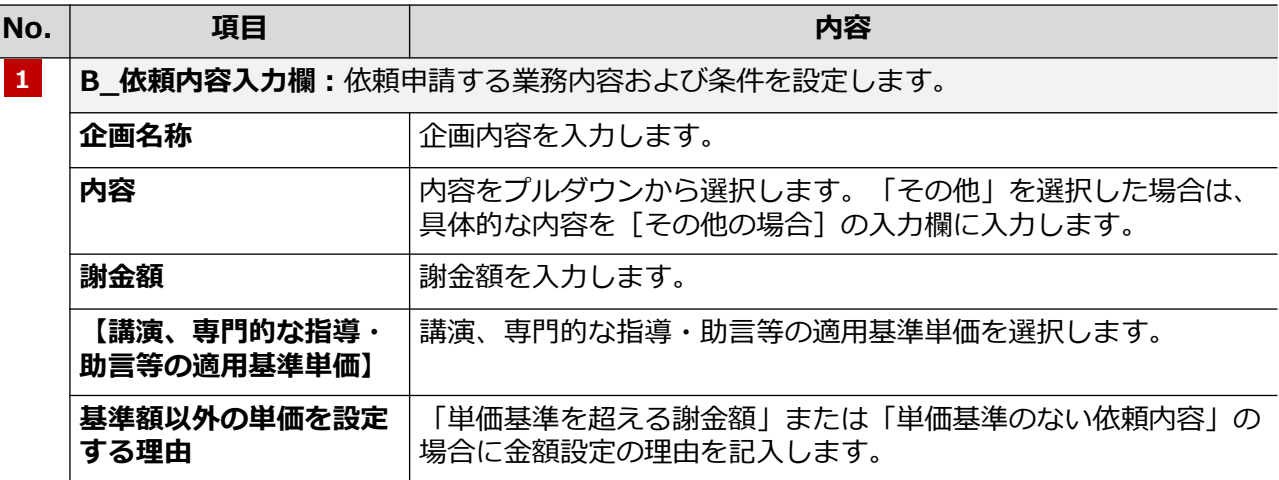

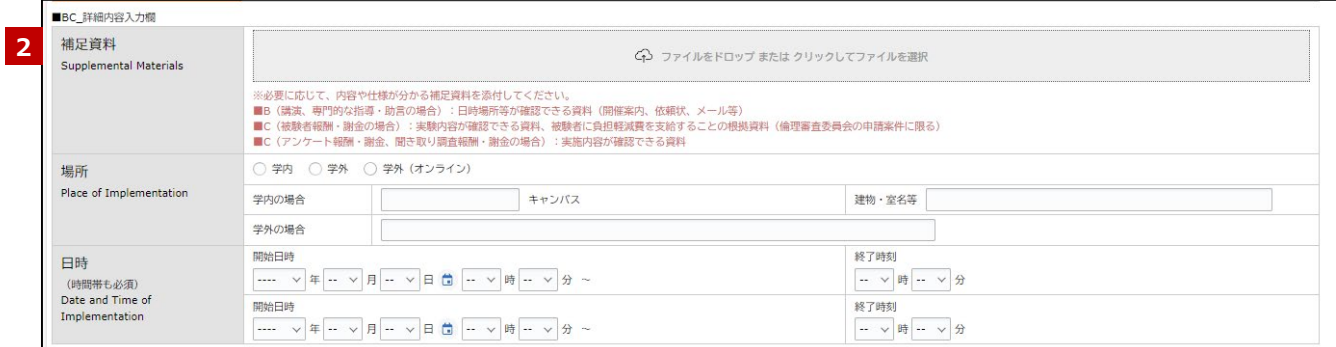

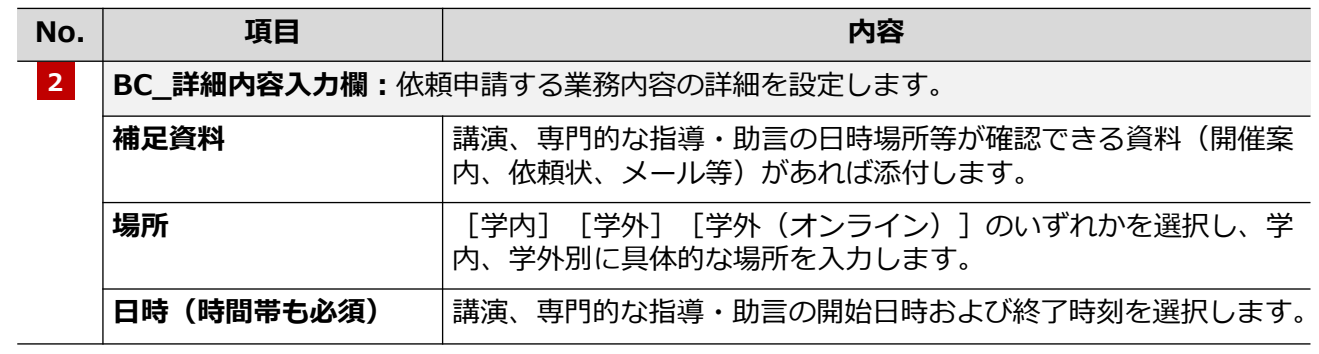

#### **2章 作業実績に基づく業務**

#### ■B\_旅費の要・不要選択 日当○要○不要 宿泊費 ○ 要 ○ 不要 交通費 ○ 要 ○ 不要 **3** 旅費 Travel Expenses ■B\_支払内容に関する情報 ※講演、専門的な指導・助言等のテンプレートはこちら **4** 支払先情報添付欄 Cp ファイルをドロップ または クリックし<br>てファイルを選択 B-(日).【報酬・謝金支払請求書(講演、専門的な指導・助言等)】被依頼者情報\_J.xlsx Attachment Files for Bank<br>Account Information B-(Eng.).Invoice for Compensation, HonorariumRemuneration Payment (Lectures, Specialized Instruction or Advice, Etc.).xlsx 支払先メールアドレス<br>Email Address of the Person<br>receiving the request -<br>承認後に、メールが自動送信されます。 謝金 ○ 税上乗せ (研究費から納税) ○ 税引き去り (本人への支払額から納税) ● 選択なし (給与合算) 旅費 ◯ 税上乗せ (研究費から納税) ○ 税引き去り (本人への支払額から納税) ● 選択なし (給与合算) ○ 銀行振込 (国内) 支払方法 銀行編) (海外) Method of Payment<br>(原則、本人名義の銀行振込) <sub>鉄行振込</sub>(給与口座) .<br>) 所属機関への銀行振込【請求書を別途提出必要】 備考欄 Remarks column

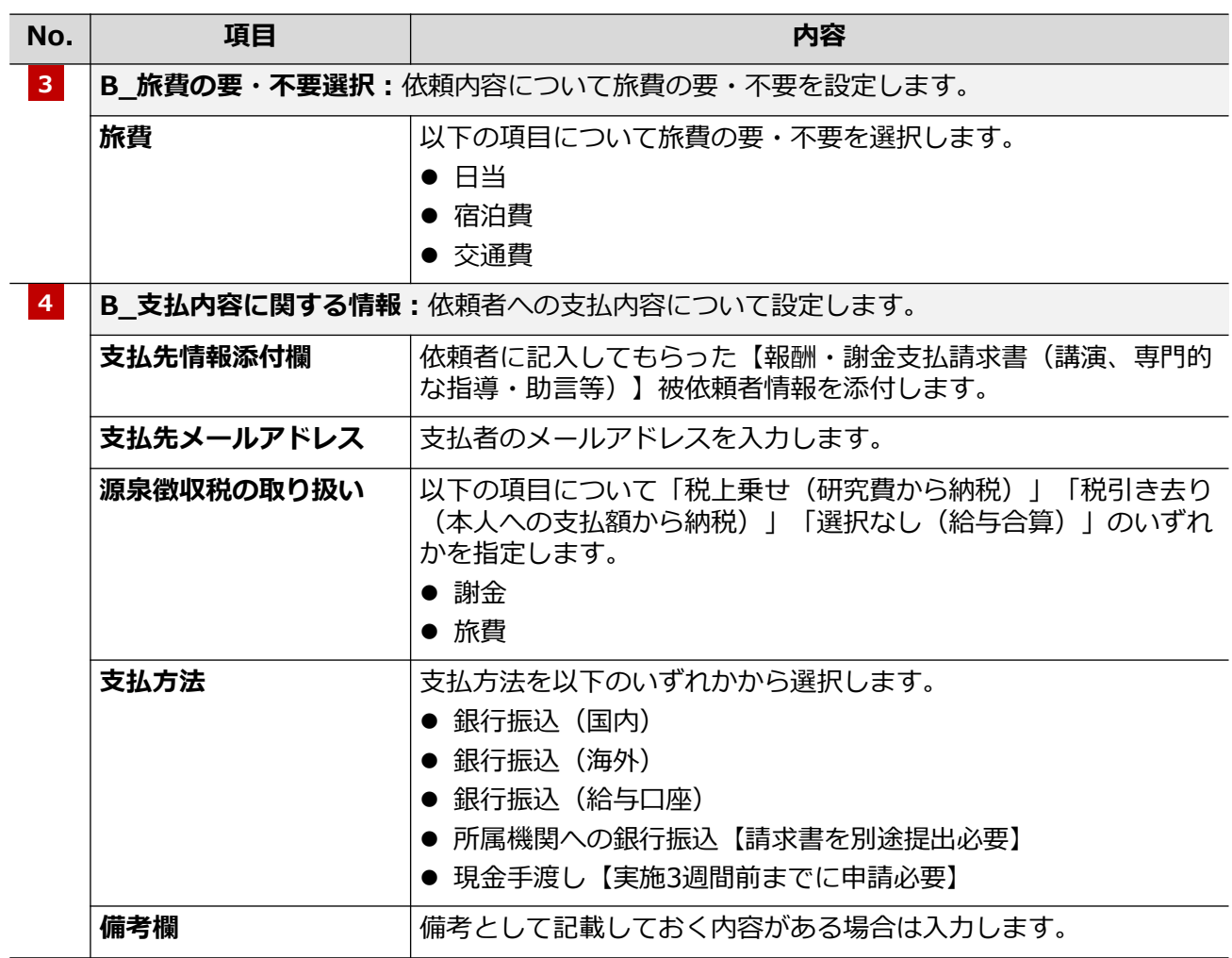

### **[申請区分1]が[C:被験者、アンケート・聞き取り調査等]の場合**

▼ 《報酬・謝金申請》画面

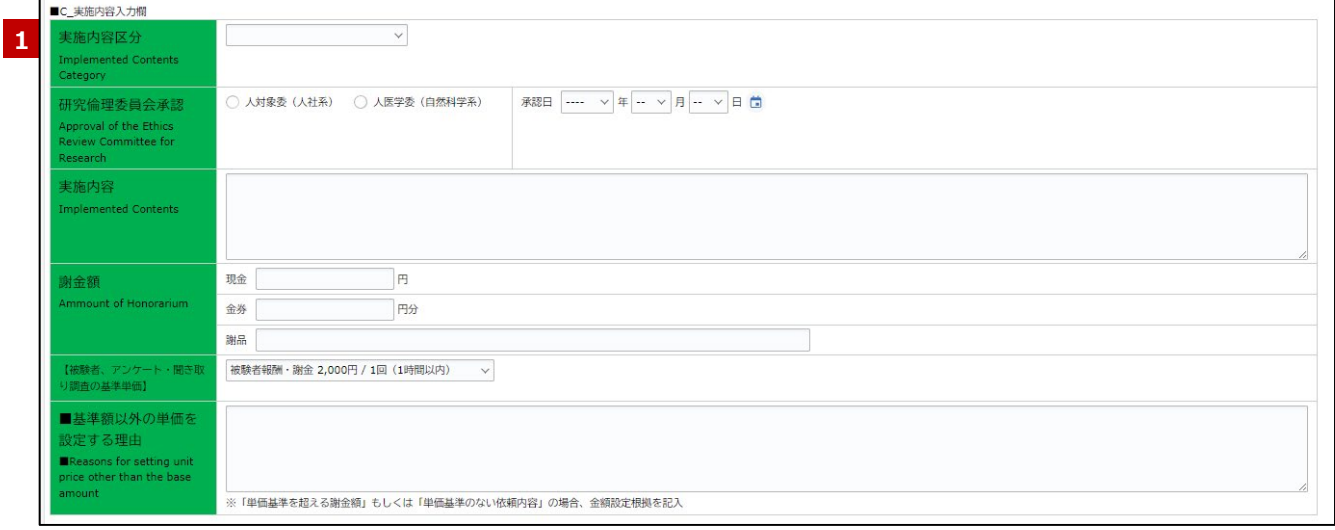

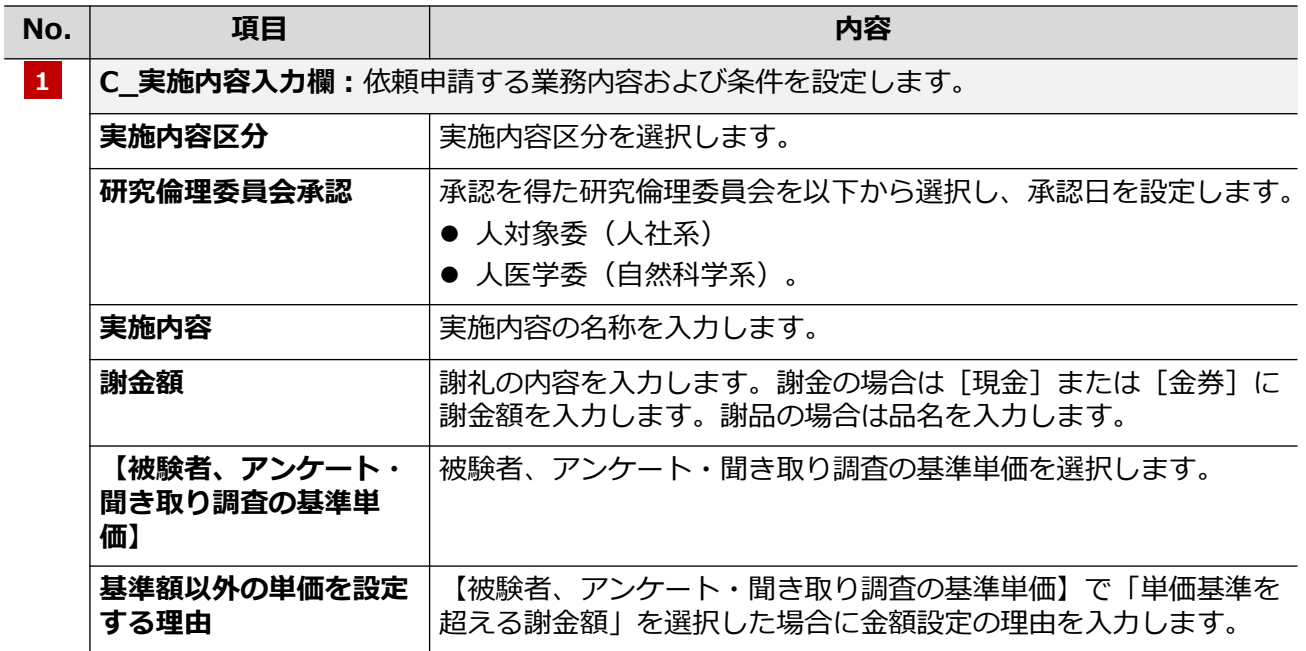

#### **2章 作業実績に基づく業務**

■BC 詳細内容入力欄 補足資料 **2** <br ファイルをドロップ または クリックしてファイルを選択 Supplemental Materials ※必要に応じて、内容や仕様が分かる補足資料を添付してください。<br>■B(講法、専門的な指導・助言の場合):日時場所等が確認できる資料(開催案内、依頼状、メール等)<br>■C(被験者報酬・謝金の場合):実験内容が確認できる資料、被験者に負担軽減費を支給することの根拠資料(倫理審査委員会の中請案件に限る)<br>■C(デンケート報酬・謝金、聞き取り請査報酬・謝金の場合):実施内容が確認できる資料 ○ 学内 ○ 学外 ○ 学外 (オンライン) 場所 Place of Implementation キャンパス 学内の場合 建物·室名等 学外の場合 日時 開始日時 終了時刻  $\dfrac{\qquad \qquad -\cdots \quad \vee \quad \pi \quad \cdots \quad \vee \quad \pi \quad \cdots \quad \vee \quad \pi \quad \cdots \quad \vee \quad \pi \quad \cdots \quad \vee \quad \pi \quad \cdots \quad \vee \quad \pi}{\qquad \qquad -\cdots \quad \vee \quad \pi \quad \cdots \quad \vee \quad \pi \quad \cdots \quad \vee \quad \pi \quad \cdots \quad \vee \quad \pi \quad \cdots \quad \vee \quad \pi \quad \cdots \quad \vee \quad \pi \quad \cdots \quad \vee \quad \pi \quad \cdots \quad \vee \quad \pi \quad \cdots \quad \vee \$ ロッツ<br>(時間帯も必須)<br>Date and Time of<br>Implementation - ▽時 - ▽分 終了時刻 -- ~時-- ~分

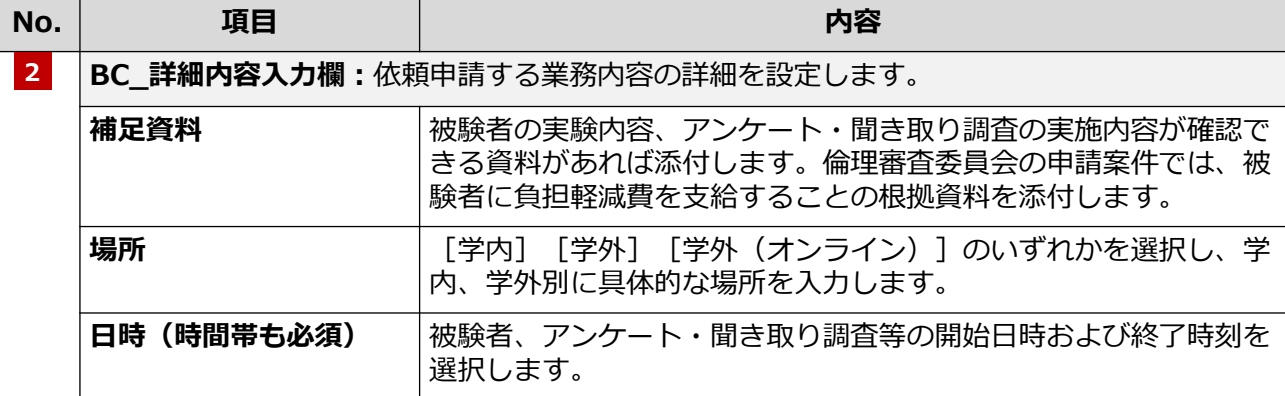

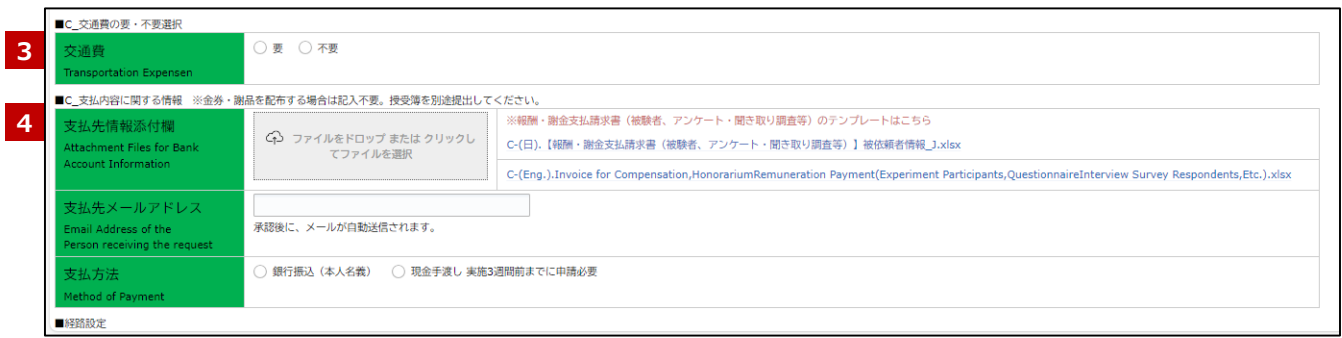

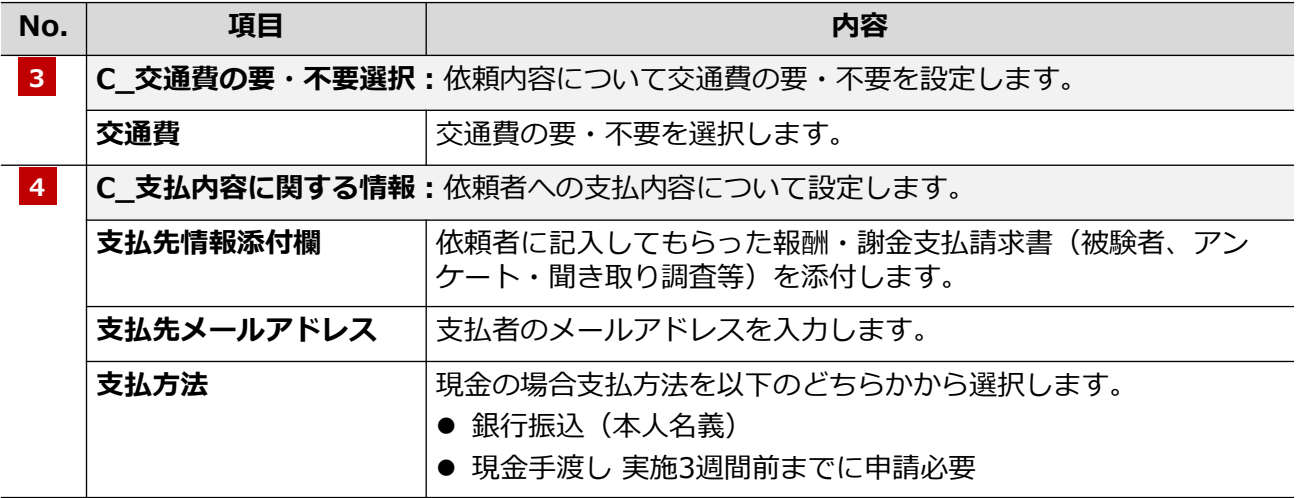

**2章 作業実績に基づく業務**

### *2.2* **業務完了(作業実績検収)**

[申請区分1] が「A:個人宛業務依頼 (成果物等) 」の場合、作業実績に基づく業務完了報告をします。

### **2.2.1 操作の流れ**

「業務完了報告」の操作の流れは、以下の通りです。

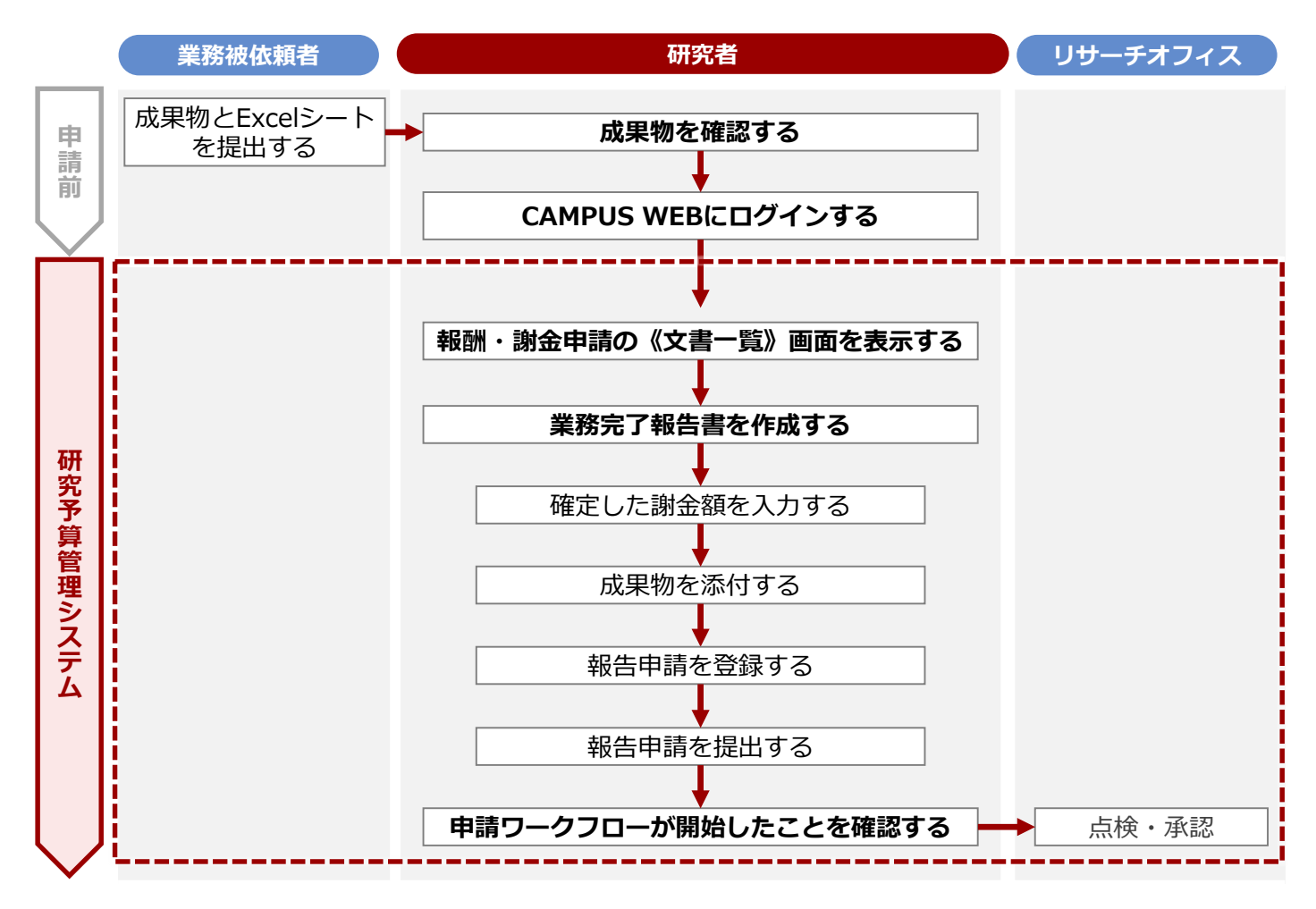

#### **2章 作業実績に基づく業務**

**人件費・謝金編**

### **2.2.2 操作手順**

教職員ポータルシステムよりCAMPUS WEBに入り、《研究費操作メニュー・研究費一覧》画面の[業務完了 (作業実績検収)]リンクから申請します。

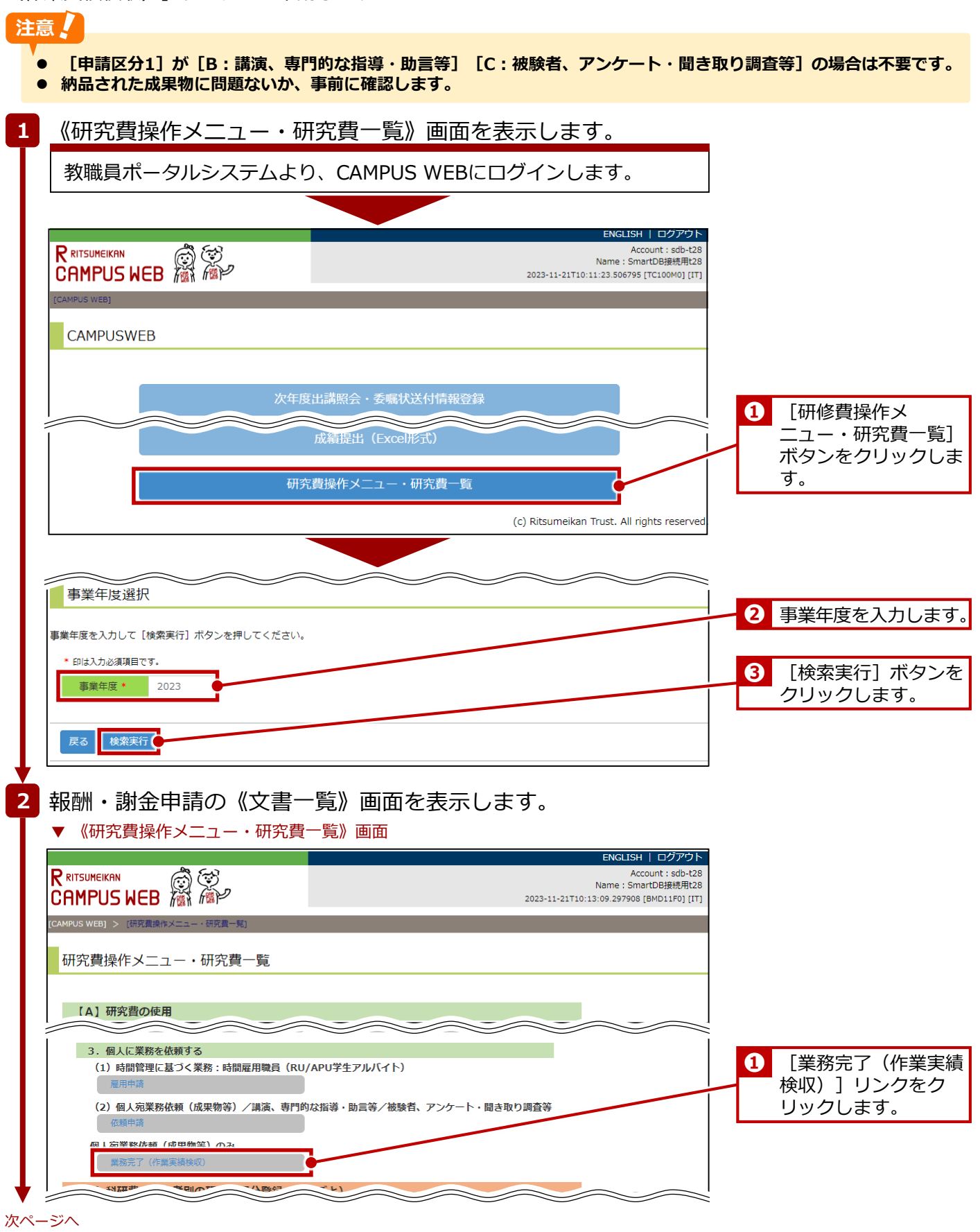

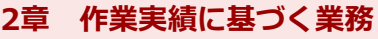

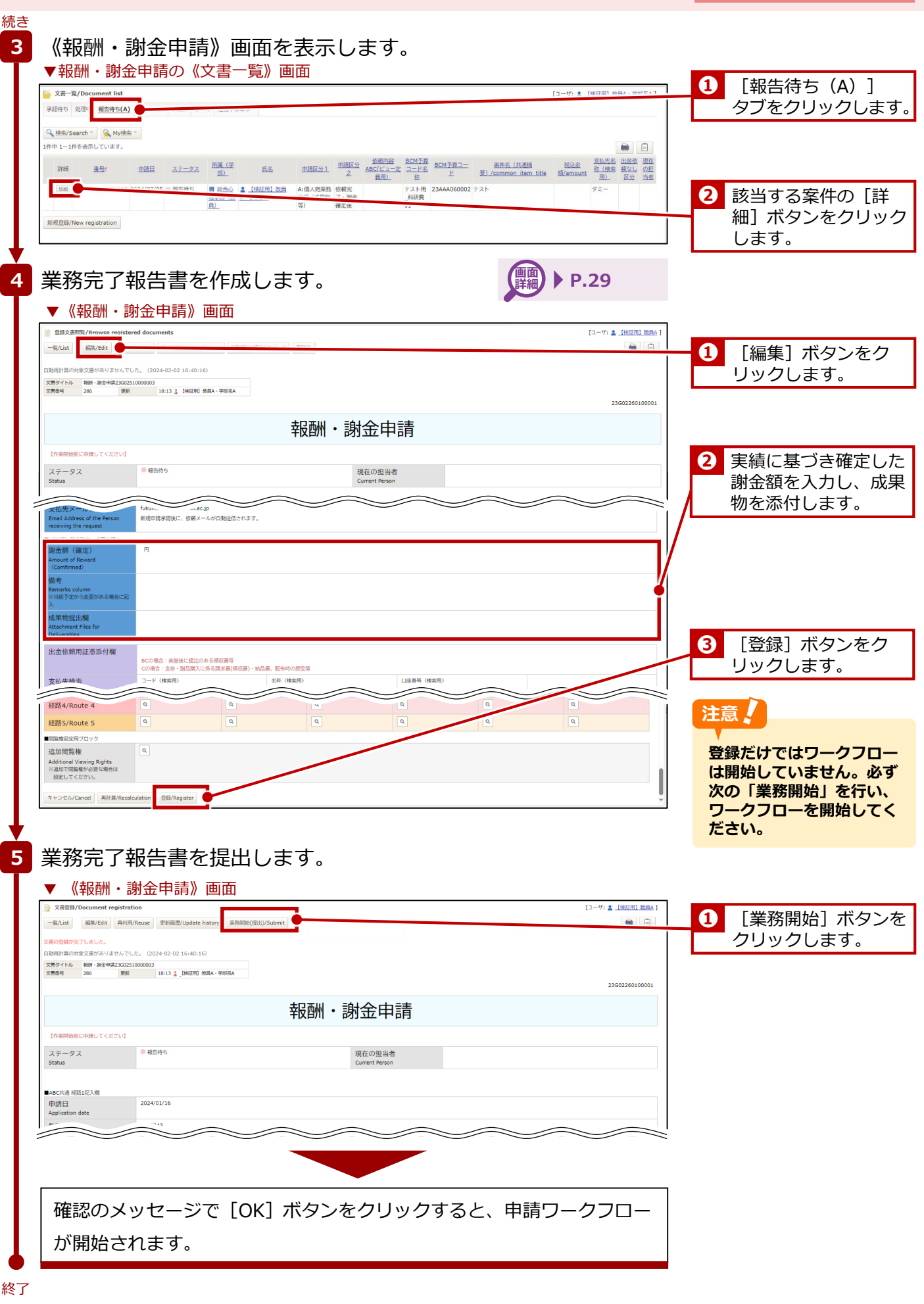

#### **2章 作業実績に基づく業務**

### **2.2.3 画面詳細**

業務完了(作業実績検収)の《報酬・謝金申請》画面の詳細は、以下の通りです。設定する項目のみ説明して います。

#### 多考

**《報酬・謝金申請》画面のその他の項目については、P.18の「2.1.4 画面詳細」およびP.21の「2.1.5 画面詳細 (申請区分ごとの設定項目)」を参照してください。**

▼ 《報酬・謝金申請》画面

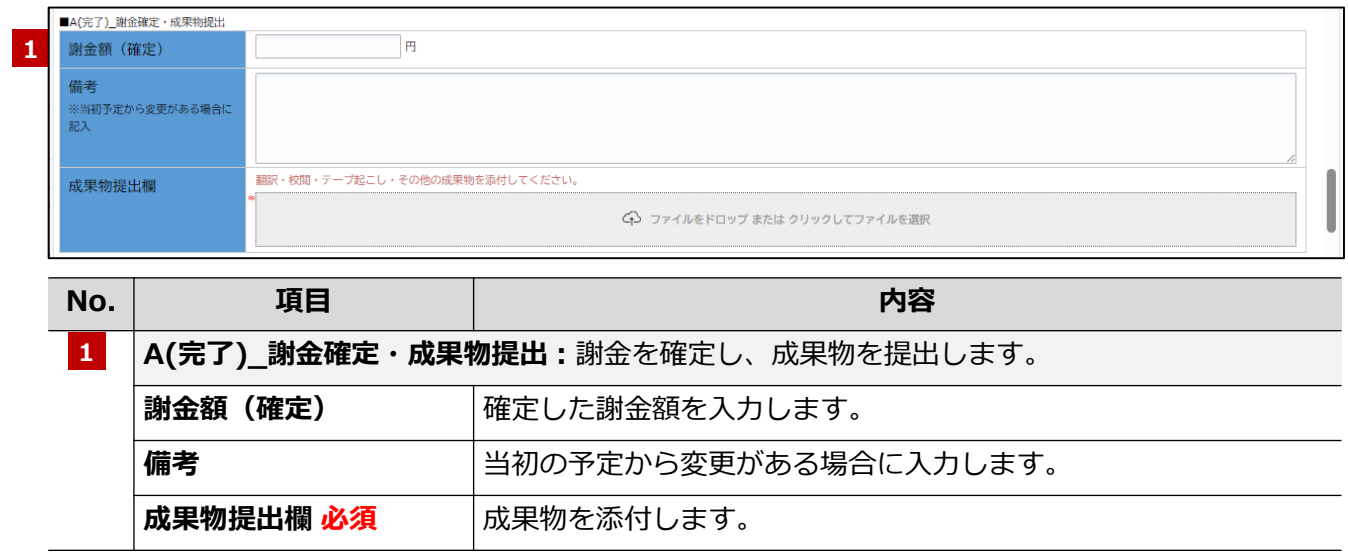

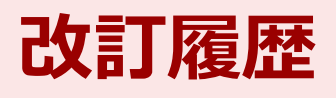

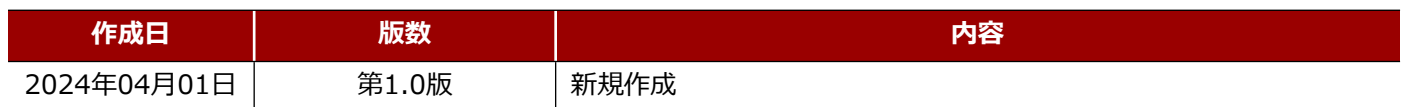

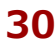

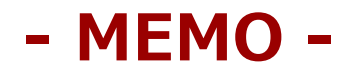

# **研究予算管理システム かんたんガイド**

### **人件費・謝金編**

2024年04月01日 第1.0版

### **立命館大学 研究部**

© Ritsumeikan Univ. All Rights Reserved. ・無断複写/複製、持出禁止 ・セキュリティBOX/裁断等で適正廃棄